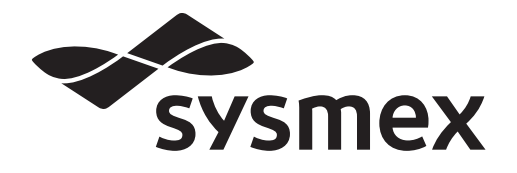

Antimicrobial Susceptibility Testing Analyzer

# **PA-100 AST System** Gebrauchsanweisung

# Sysmex Astrego AB

UPPSALA, SWEDEN

Sprachencode: de Datum der Ausgabe oder Revisionsstand: 06/2023 Dokumentenversion: 0 Dokumentennummer: DOC-2535 Artikel-Nr.: CG396173

CE

# <span id="page-2-0"></span>**Änderungshistorie**

#### **06/2023**

Erste Ausgabe Dokumentenversion: 0

## **Inhaltsverzeichnis**

#### **[Änderungshistorie 3](#page-2-0)**

#### **[Kapitel 1 Einleitung 7](#page-6-0)**

#### [1.1 Beabsichtigter Verwendungszweck . . . . . . . . . . . . . . . . . . . . . . . . . . . . . . . . . . 7](#page-6-1) [1.2 Verwendungszweck . . . . . . . . . . . . . . . . . . . . . . . . . . . . . . . . . . . . . . . . . . . . . . 7](#page-6-2) [1.3 Anwendungsgebiete . . . . . . . . . . . . . . . . . . . . . . . . . . . . . . . . . . . . . . . . . . . . . . 8](#page-7-0) [1.4 Inhalt des PA-100 Analyzer . . . . . . . . . . . . . . . . . . . . . . . . . . . . . . . . . . . . . . . . 8](#page-7-1) [1.5 Inhalt des PA-AST Panel U-0501 . . . . . . . . . . . . . . . . . . . . . . . . . . . . . . . . . . . 10](#page-9-0) [1.6 Symbole . . . . . . . . . . . . . . . . . . . . . . . . . . . . . . . . . . . . . . . . . . . . . . . . . . . . . . 11](#page-10-0) [1.7 Literaturverweise . . . . . . . . . . . . . . . . . . . . . . . . . . . . . . . . . . . . . . . . . . . . . . . 12](#page-11-0)

#### **[Kapitel 2 Sicherheitsinformationen 13](#page-12-0)**

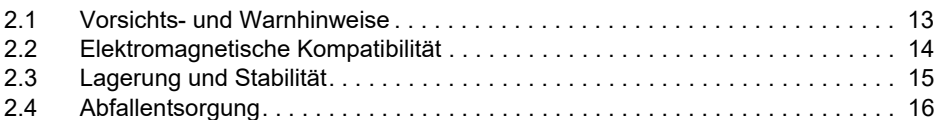

#### **Kapitel 3 Funktionsweise des [PA-100 AST System 17](#page-16-0)**

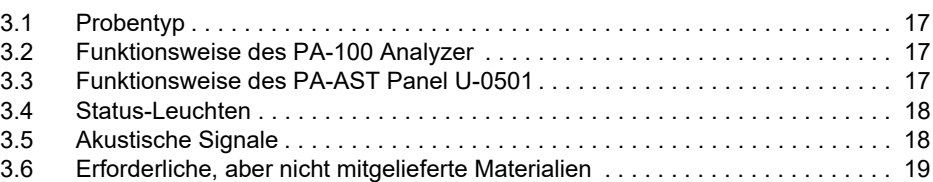

#### **[Kapitel 4 Installation 21](#page-20-0)**

#### [4.1 Auspacken des Analysegeräts . . . . . . . . . . . . . . . . . . . . . . . . . . . . . . . . . . . . . 21](#page-20-1) [4.2 Inbetriebnahme des Analysegeräts . . . . . . . . . . . . . . . . . . . . . . . . . . . . . . . . . 21](#page-20-2) [4.3 Einschalten des Analysegeräts. . . . . . . . . . . . . . . . . . . . . . . . . . . . . . . . . . . . . 25](#page-24-0) [4.4 Ausschalten des Analysegeräts . . . . . . . . . . . . . . . . . . . . . . . . . . . . . . . . . . . . 25](#page-24-1) [4.5 Der Analysegerät-Selbsttest. . . . . . . . . . . . . . . . . . . . . . . . . . . . . . . . . . . . . . . 25](#page-24-2) [4.6 Die Fail-Safe-Mechanismen . . . . . . . . . . . . . . . . . . . . . . . . . . . . . . . . . . . . . . . 26](#page-25-0) [4.7 Kalibrierung. . . . . . . . . . . . . . . . . . . . . . . . . . . . . . . . . . . . . . . . . . . . . . . . . . . . 26](#page-25-1)

#### **[Kapitel 5 Einstellungen 27](#page-26-0)**

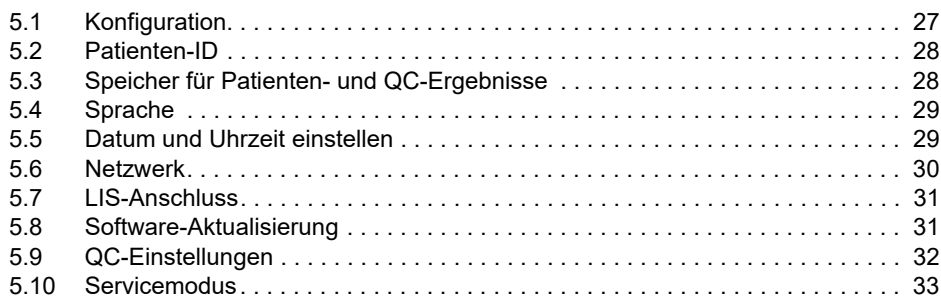

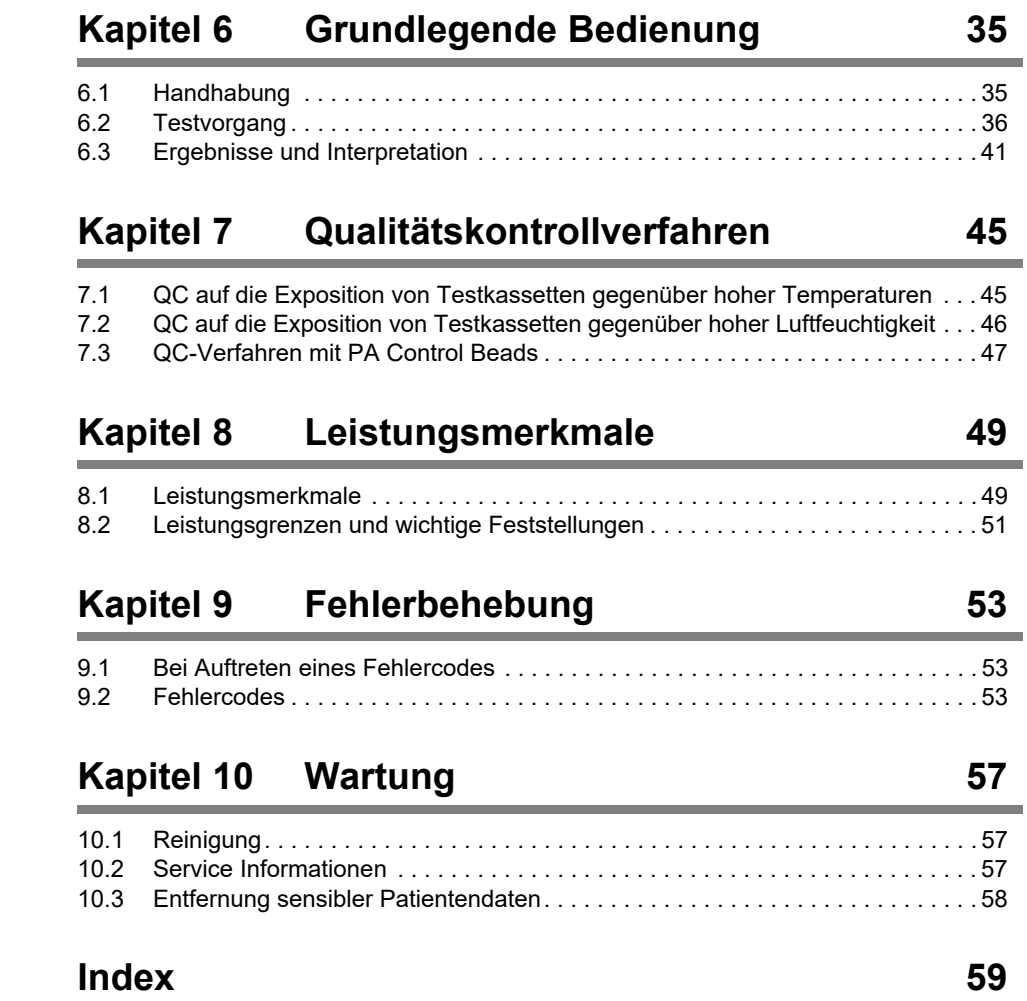

# <span id="page-6-4"></span><span id="page-6-0"></span>**Kapitel 1 Einleitung**

Vielen Dank für den Erwerb des PA-100 AST System. Bitte lesen Sie dieses Handbuch aufmerksam, bevor Sie dieses Gerät in Betrieb nehmen. Bewahren Sie dieses Handbuch an einem sicheren Platz auf, damit Sie bei Bedarf darin nachschlagen können.

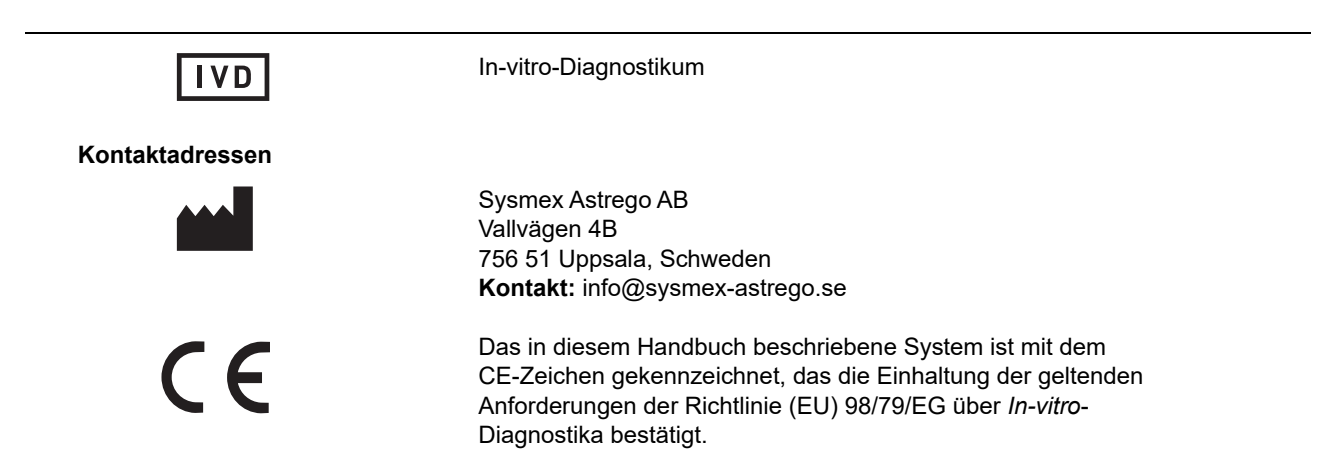

## <span id="page-6-3"></span><span id="page-6-1"></span>**1.1 Beabsichtigter Verwendungszweck**

Der PA-100 Analyzer ist ein automatisiertes In-vitro-Diagnosegerät, das ausschließlich für die Verwendung mit Panels der PA-Serie zur Inkubation, Fluidik-Kontrolle und mikroskopischer Bildgebung bestimmt ist.

Der PA-100 Analyzer dient der Verwendung bei der *In-vitro*-Diagnose durch medizinisches Fachpersonal.

## <span id="page-6-2"></span>**1.2 Verwendungszweck**

<span id="page-6-5"></span>Das PA-AST Panel U-0501 ist zusammen mit dem PA-100 Analyzer für die automatisierte, qualitative, präsumptive *In-vitro*-Bestimmung der Bakteriurie und die qualitative Untersuchung auf Antibiotikasuszeptibilität (Antibiotic Susceptibility Testing – AST) der häufigsten bakteriellen Erreger von Harnwegsinfektionen (HWI), aus der Urinprobe bestimmt werden, geeignet. Die Ergebnisse sind als Hilfe zur Diagnosefindung und die Auswahl von antibiotischen Behandlungen von HWI in Verbindung mit anderen klinischen Anzeichen und Symptomen gedacht.

<span id="page-6-6"></span>Das System, welches das PA-AST Panel U-0501 und den PA-100 Analyzer umfasst, ist für die *In-vitro*-diagnostische Verwendung durch medizinisches Fachpersonal bei der patientennahen Diagnostik bestimmt. Das PA-AST Panel U-0501 darf nur in Kombination mit dem PA-100 Analyzer verwendet werden.

## <span id="page-7-0"></span>**1.3 Anwendungsgebiete**

Die Leistung des Systems zum Nachweis einer präsumptiven Bakteriurie und der AST wurde mit den unten aufgeführten häufigsten uropathogenen Bakterienarten untersucht:

<span id="page-7-5"></span><span id="page-7-4"></span>**Gramnegative:** *Escherichia coli, Klebsiella pneumoniae, Proteus mirabilis* **Grampositive:** *Staphylococcus saprophyticus, Enterococcus faecalis*

<span id="page-7-3"></span>Das PA-AST Panel U-0501 ist für den präsumtiven *In-vitro*-Nachweis einer Bakteriurie (**positive Bakteriurie**) geeignet, d. h. für die Identifikation aktiv wachsender Bakterien in Patientenurinproben mit einer Konzentration über dem Schwellenwert von 5 x 10<sup>4</sup> koloniebildenden Einheiten/mL (CFU/mL). Das Fehlen von aktiv wachsenden Bakterien führt zu einem **negativen Bakteriurie Ergebnis**. Hinweis: Ein negatives Bakteriurie-Ergebnis bedeutet nicht, dass sich keine Bakterien im Urin befinden. Beispielsweise können die Konzentrationen aktiv wachsender Bakterien unterhalb des Schwellenwertes zu einem negativen Bakteriurie Ergebnis führen.

Das PA-AST Panel U-0501 ist für die *In-vitro-*Untersuchung auf Antibiotikasuszeptibilität (AST) auf die folgenden fünf Antibiotika bei Urinproben geeignet, welche mittels dem PA-AST System positiv auf eine Bakteriurie getestet werden:

- <span id="page-7-2"></span>• Amoxicillin-Clavulansäure (Amoxi-Clav)
- Ciprofloxacin
- Fosfomycin
- Nitrofurantoin
- <span id="page-7-6"></span>• Trimethoprim

## <span id="page-7-1"></span>**1.4 Inhalt des PA-100 Analyzer**

#### **1.4.1 Technische Spezifikationen**

In der folgenden Tabelle sind die technischen Spezifikationen des PA-100 Analyzer aufgelistet:

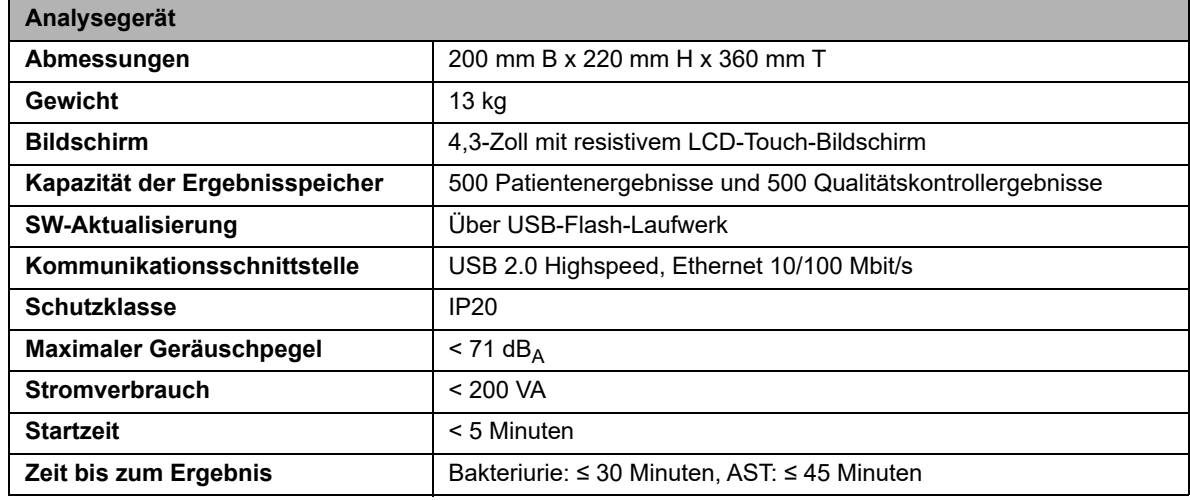

#### **1.4.2 Beschreibung des PA-100 Analyzer**

Der PA-100 Analyzer verfügt über drei Hauptbenutzerschnittstellen: den Touch-Bildschirm, den Barcodeleser und das Testkassettenfach. Das Analysegerät lässt sich intuitiv über die Touch-Schaltflächen auf dem Bildschirm bedienen. Der Benutzer wird über Anweisungen auf dem Bildschirm durch den Testvorgang geführt. Der Barcodeleser dient der einfachen Eingabe von Informationen in das Analysegerät und stellt sicher, dass eine Testkassette nicht wiederverwendet wird oder abgelaufen ist.

Das Testkassettenfach ist so ausgelegt, dass der Einschub der Testkassette nur in korrekter Ausrichtung möglich ist. Wenn eine Testkassette in die Kammer eingesetzt wird, wird sie vom Analysegerät in ihrer Position verriegelt, und die Analyse beginnt automatisch. Wenn die Analyse abgeschlossen ist, wird die Testkassette freigegeben und kann entnommen werden.

[Abbildung 1](#page-8-0) zeigt die wichtigsten äußeren Teile des PA-100 Analyzer.

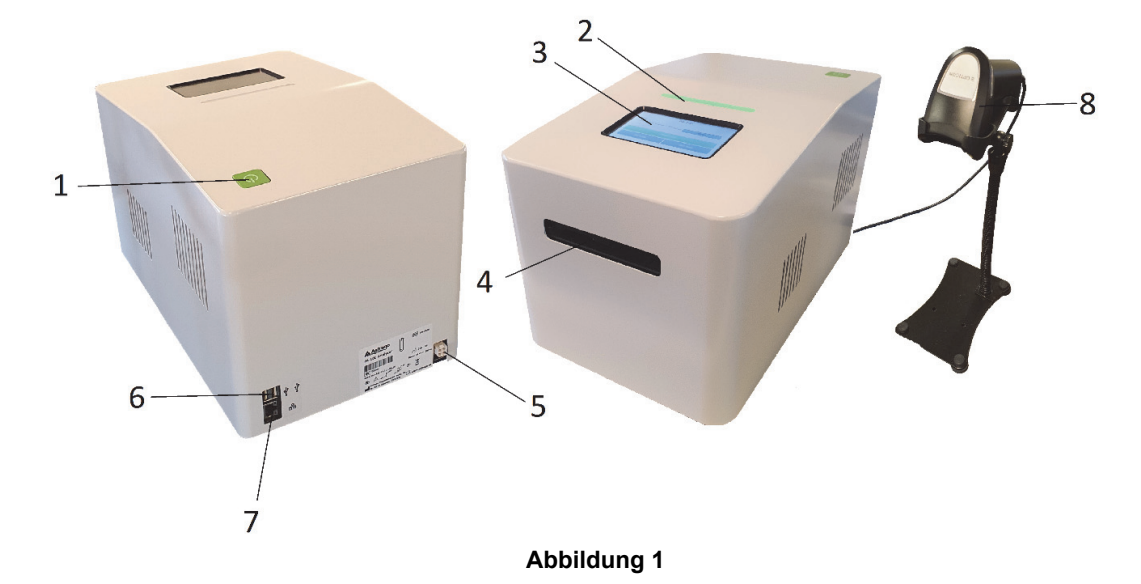

- <span id="page-8-0"></span>1. Ein-/Aus-Taste Schaltet das Analysegerät ein und aus.
- 2. LED Zeigt den Status des Analysegeräts an.
- 3. Touch-Bildschirm Wird für die Bedienung und für Einstellungen verwendet.
- 4. Testkassettenfach Einschub der Testkassette nur in korrekter Ausrichtung möglich.
- 5. Stromversorgung AC/DC-Adapterverbindung.
- 6. Zwei USB 2.0-Anschlüsse Anschluss für Barcodeleser und Option für Drucker oder WLAN-USB-Adapter.
- 7. Ethernet-Anschluss Kabelgebundene LIS-Verbindung.
- 8. Barcodeleser Scannt die Testkassetten-ID, die Patienten-ID oder den Barcode auf einer PA Control Beads Flasche.

## <span id="page-9-0"></span>**1.5 Inhalt des PA-AST Panel U-0501**

#### **1.5.1 Funktionsweise und Inhalt des Kits**

<span id="page-9-4"></span>Das PA-AST Panel U-0501 wird in einer Kit-Box geliefert, die ausreichend Material für 25 Tests enthält. Die Kit-Box enthält 25 Einweg-Testkassetten, einzeln verpackt mit einem farbwechselnden Trocknungsmittel in einem schützenden Folienbeutel [\(Abbildung 2](#page-9-1) bis [3](#page-9-2)), einem Temperaturanzeigestreifen auf der Innenseite des Boxdeckels, einem Beutel mit Einweg-Transferpipetten und einem Beutel mit Einweg-Verschlusskappen für die Proben.

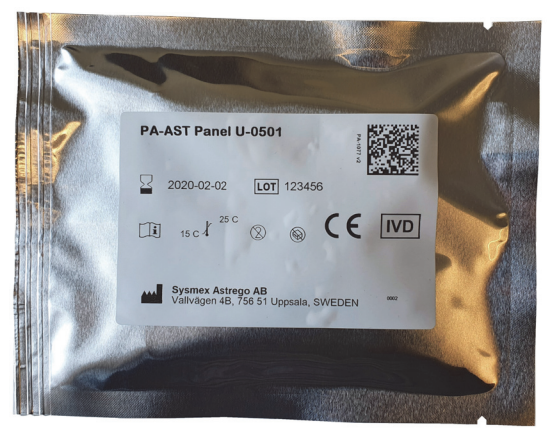

**Abbildung 2:** Eine Einweg-Testkassette in einem schützenden Folienbeutel.

<span id="page-9-3"></span><span id="page-9-1"></span>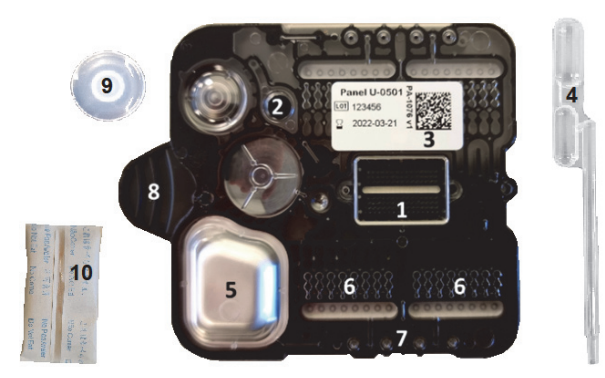

<span id="page-9-2"></span>**Abbildung 3:** Eine Einweg-Testkassette zusammen mit einer Probenverschlusskappe und einer Transferpipette.

- 1. Nanofluidik-Chip / Optischer Lesebereich
- 2. Anschluss für Urinprobe
- 3. Testkassetten Barcode
- 4. Transferpipette
- 5. Medium Blister
- 6. Antibiotika-Reservoir
- 7. Druckanschlüsse
- 8. Griff
- 9. Probenverschlusskappe
- 10. Farbwechselndes Trocknungsmittel

# <span id="page-10-1"></span><span id="page-10-0"></span>**1.6 Symbole**

Die folgenden Symbole werden in der Produktkennzeichnung und den Anleitungen für das PA-100 AST System verwendet:

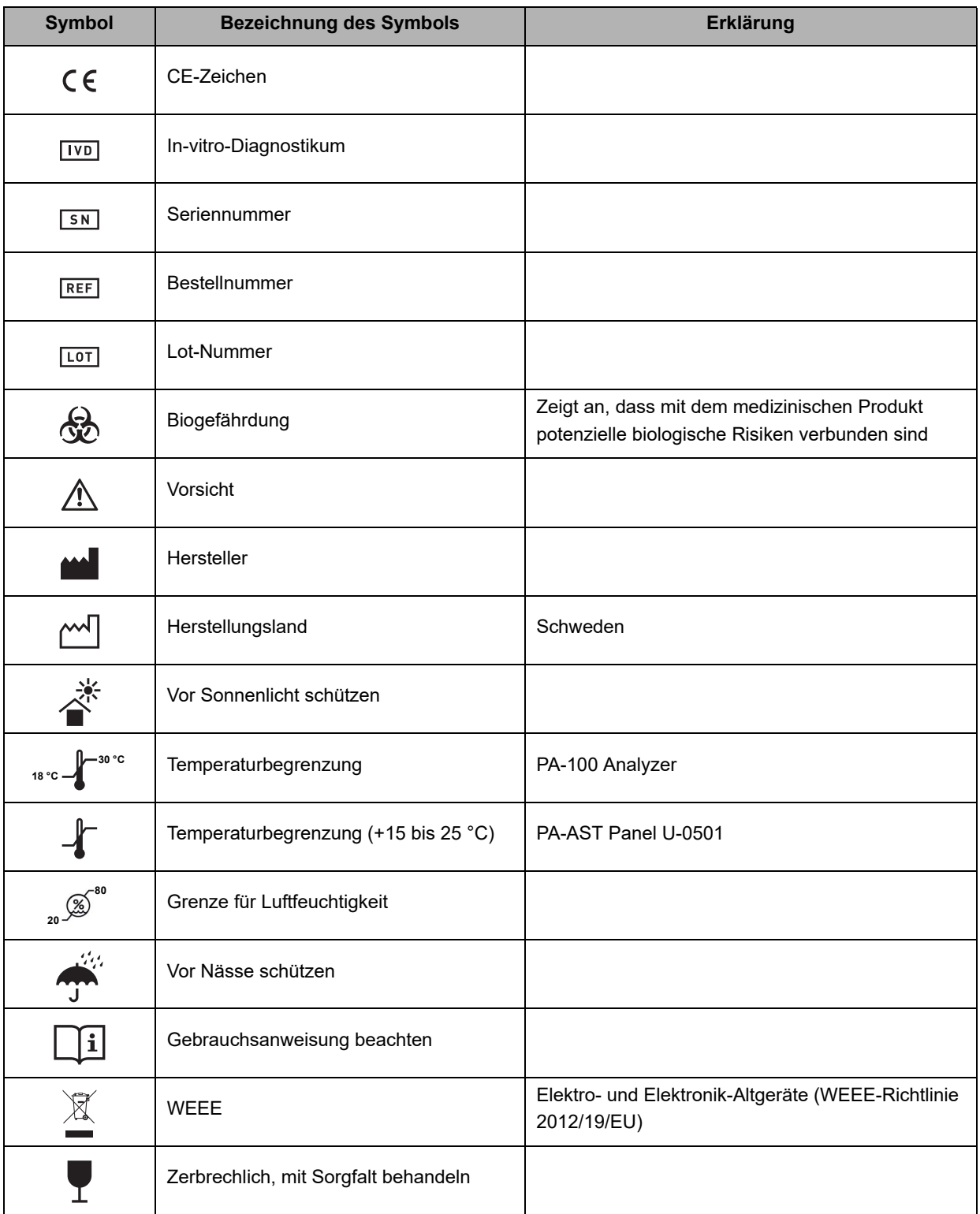

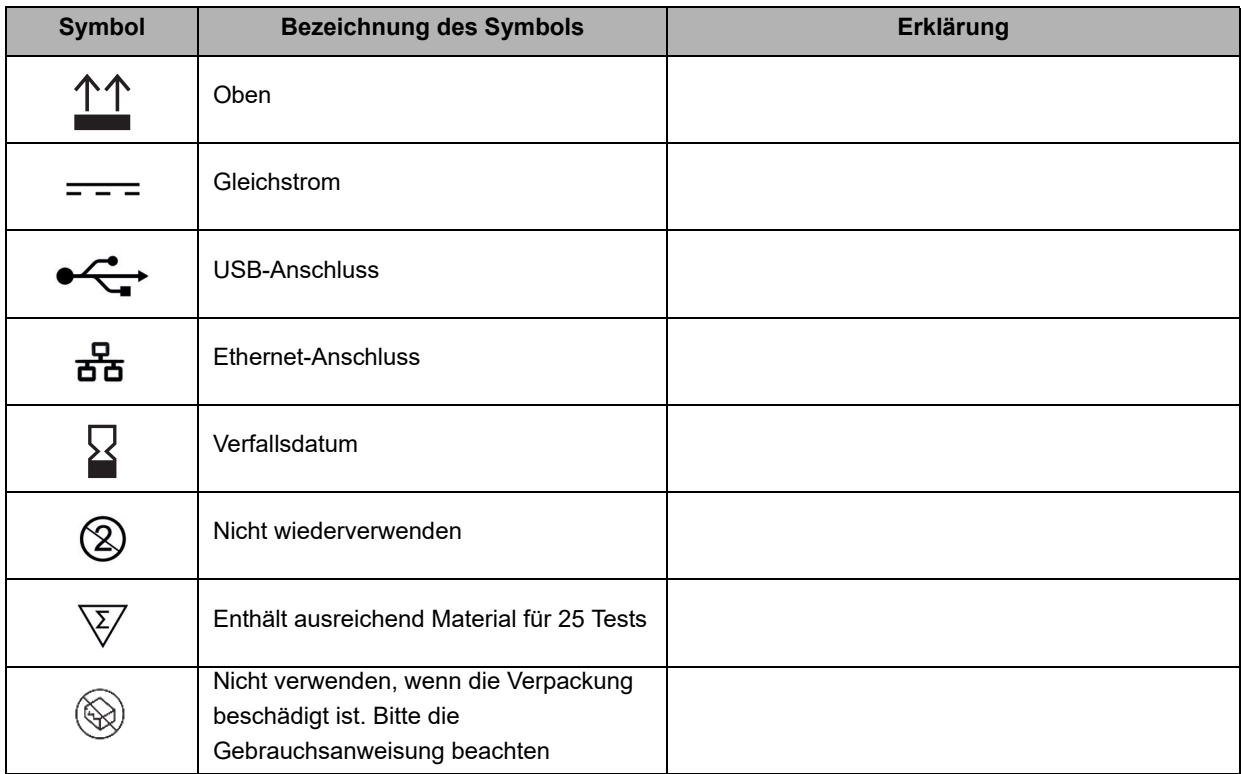

## <span id="page-11-0"></span>**1.7 Literaturverweise**

- 1. Baltekin et al., Antibiotic susceptibility testing in less than 30 min using direct single-cell imaging, PNAS, doi: 10.1073/pnas.1708558114
- 2. "CLSI M29-A, Protection of Laboratory Workers from Occupationally Acquired Infections; Approved Guideline Current revision".
- 3. "The European Committee on Antimicrobial Susceptibility Testing. Breakpoint tables for interpretation of MICs and zone diameters. Version 12.0, 2022. http://www.eucast.org".

# <span id="page-12-2"></span><span id="page-12-0"></span>**Kapitel 2 Sicherheitsinformationen**

In diesem Kapitel werden die Vorsichtsmaßnahmen für den sicheren Gebrauch dieses Produkts beschrieben.

## <span id="page-12-1"></span>**2.1 Vorsichts- und Warnhinweise**

#### **2.1.1 Beim Betrieb des PA-100 Analyzer**

#### **Warnung** Befolgen Sie die Anleitung beim Betrieb des PA-100 Analyzer: • Verwenden Sie nur Ihre Finger, um den Touch-Bildschirm zu bedienen. Verwenden Sie keine scharfen Gegenstände, die den Bildschirm zerkratzen oder beschädigen könnten. • Das Testkassettenfach sollte leer sein, wenn das Analysegerät nicht verwendet wird. • Wenn während der Analyse ein Fehlercode auf dem Bildschirm erscheint, konsultieren Sie bitte ["Kapitel 9 Fehlerbehebung"](#page-52-3). • Bewegen Sie das Analysegerät nicht, während eine Testkassette verarbeitet wird. • Trennen Sie bei einem Stromausfall das Analysegerät von der Stromversorgung und entfernen Sie die Testkassette vorsichtig mit einer Zange. • Alle an die USB- und/oder Ethernet-Anschlüsse angeschlossenen Geräte müssen eine doppelte oder verstärkte Isolierung aufweisen, um das Risiko eines Stromschlags zu vermeiden. • Externe Geräte sollten nur angeschlossen werden, während das Analysegerät ausgeschaltet ist. • Der PA-100 Analyzer sollte nur mit einem vertrauenswürdigen Netzwerk verbunden werden. • Beim Exportieren von Daten, die Patienteninformationen enthalten, sind Sie dafür verantwortlich, lokale Vorschriften zum Schutz personenbezogener Gesundheitsinformationen von Patienten einzuhalten.

- Der PA-100 Analyzer darf nur an eine geerdete Wandsteckdose angeschlossen werden.
- Schalten Sie das Gerät während der Software-Aktualisierung nicht aus, solange die LED-Leuchte weiß leuchtet.

## **2.1.2 Faktoren, die die Funktionsfähigkeit des Analysegeräts beeinträchtigen können**

# **Warnung**

Die folgenden Faktoren können die Funktionsfähigkeit des Analysegeräts beeinträchtigen:

- Kondensierende Feuchtigkeit und Wasser
- Hitze und große Temperaturschwankungen
- Vibrationen (z. B. von Zentrifugen und Spülmaschinen)
- Elektromagnetische Strahlung
- Bewegung des Analysegeräts während der Analyse einer Testkassette

## **2.1.3 Bei der Handhabung der PA-AST Panels U-0501**

# **Warnung**

Halten Sie sich an die folgenden Hinweise bei der Handhabung der PA-AST Panels U-0501:

- Jedes PA-AST Panel U-0501 ist nur für den einmaligen Gebrauch bestimmt und kann nicht wiederverwendet werden.
- Urinproben und sämtliches Material, einschließlich der verwendeten Kitkomponenten, sollten als potenziell infektiös betrachtet und entsprechend gehandhabt werden. Verwenden Sie persönliche Schutzausrüstung wie Handschuhe.
- Überprüfen Sie die Temperaturanzeige und das Trocknungsmittel vor jedem Gebrauch.
- Verwenden Sie den vorstehenden Griff, wenn Sie die Testkassette halten. Berühren Sie nicht den Nanofluidik-Chip der Testkassette, da Schmutz auf dem optischen Lesebereich die Analyse beeinträchtigen kann.
- Die Testkassette ist zerbrechlich. Verwenden Sie keine Testkassette, die heruntergefallen ist. Die Testkassette kann beschädigt sein, auch wenn nach dem Fallenlassen keine äußeren Schäden zu erkennen sind.
- Kippen Sie die Testkassette nach Einfüllen der Probe nicht. Halten Sie eine geladene Testkassette vor dem Test immer flach/horizontal.
- Siehe "CLSI M29-A, Protection of Laboratory Workers from Occupationally Acquired Infections; Approved Guideline - Current revision" [2]. Für zusätzliche Vorsichtsmaßnahmen bei der Handhabung siehe "Biosafety in Microbiological and Biomedical Laboratories - CDC/NIH - Latest edition" oder die in den einzelnen Ländern geltenden Vorschriften.

## <span id="page-13-0"></span>**2.2 Elektromagnetische Kompatibilität**

Der PA-100 Analyzer entspricht den EMV-Anforderungen von EN 61326-2-6 und EN 61326-1.

Der Benutzer ist dafür verantwortlich, dass das Gerät in einer geeigneten elektromagnetische Umgebung betrieben wird. Wir empfehlen, die elektromagnetische Umgebung vor dem Gerätebetrieb zu untersuchen.

Die Verwendung dieses Geräts in einer zu trockenen Umgebung, insbesondere wenn synthetische Materialien vorhanden sind (synthetische Kleidung, Teppiche usw.) die zu elektrostatischen Entladungen führen, können das Gerät beschädigen.

Verwenden Sie dieses Gerät nicht in der Nähe von Quellen starker elektromagnetischer Strahlung, da diese die Gerätefunktion beeinträchtigen können. Wenn der Verdacht besteht, dass das Gerät durch elektromagnetische Störungen beeinträchtigt wird, sollte der Abstand zwischen dem Gerät und der Störquelle vergrößert werden, um eine einwandfreie Funktion zu gewährleisten.

## <span id="page-14-0"></span>**2.3 Lagerung und Stabilität**

#### <span id="page-14-2"></span>**2.3.1 PA-100 Analyzer**

In der folgenden Tabelle sind die Spezifikationen zur Lagerung und Stabilität des PA-100 Analyzer aufgelistet:

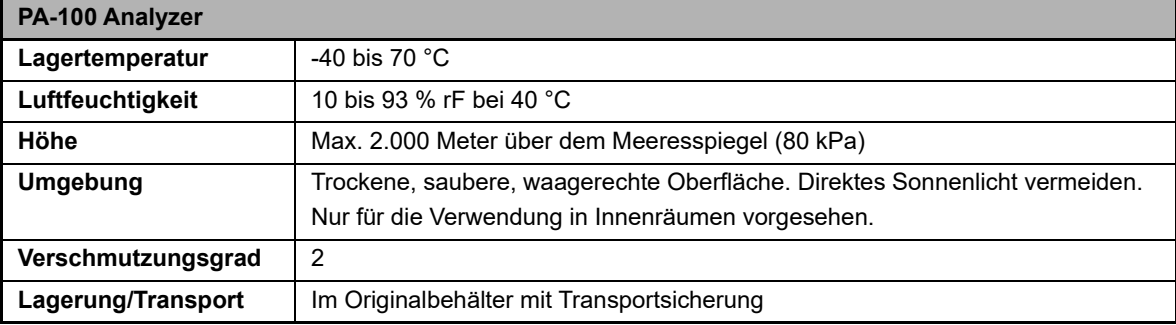

#### <span id="page-14-3"></span>**2.3.2 PA-AST Panels U-0501**

In der folgenden Tabelle sind die technischen Spezifikationen der PA-AST Panels U-0501 hinsichtlich der Lagerung und der Stabilität aufgelistet:

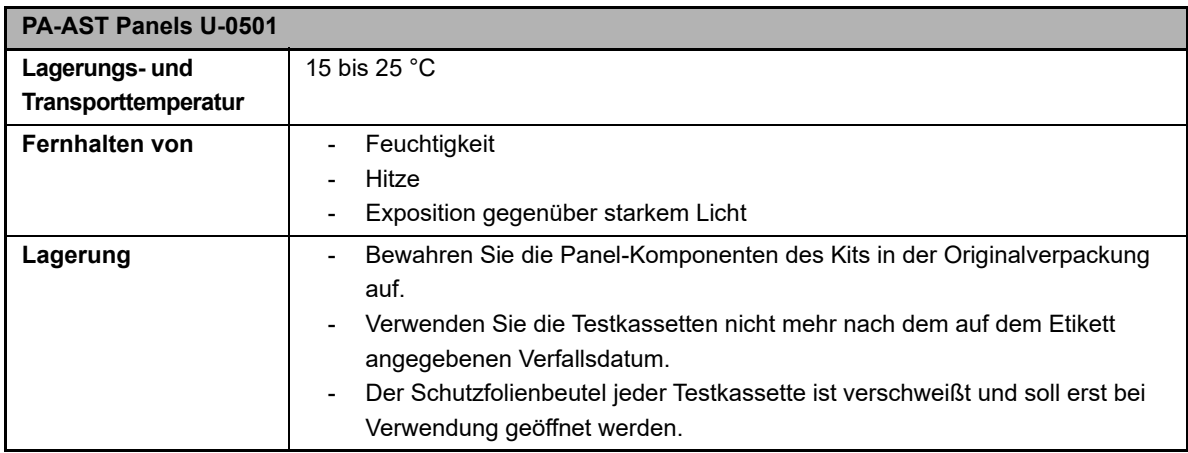

#### <span id="page-14-1"></span>**2.3.3 Betriebsbedingungen**

In der folgenden Tabelle sind die Betriebsbedingungen des PA-100 AST System aufgelistet:

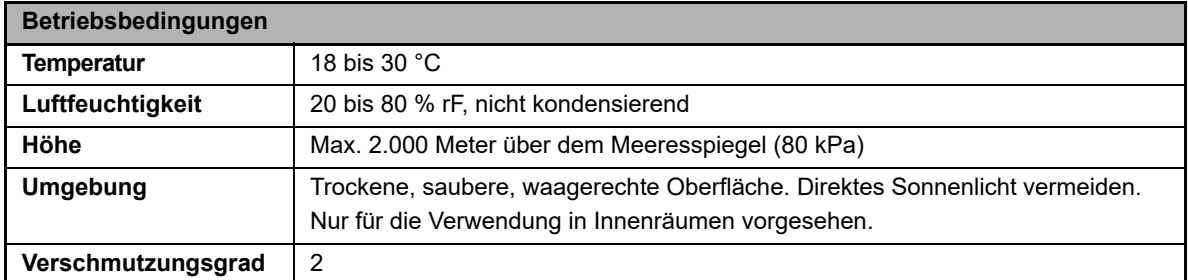

#### **2.3.4 PA Control Beads**

In der folgenden Tabelle sind die Lagerbedingungen der PA Control Beads aufgelistet:

<span id="page-15-1"></span>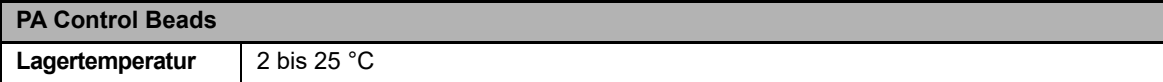

## <span id="page-15-0"></span>**2.4 Abfallentsorgung**

#### **2.4.1 Entsorgung der Panels**

<span id="page-15-3"></span><span id="page-15-2"></span>Alle Panels sowie Transferpipetten, Probenverschlusskappen und andere verwendete Materialien sind gemäß den Verfahren für infektiöse oder potenziell infektiöse Produkte zu entsorgen. Unbenutzte Testkassetten enthalten Antibiotika und müssen daher als Sondermüll entsorgt werden. Es liegt in der Verantwortung jedes Labors oder jeder Klinik, Abfälle in Übereinstimmung mit den geltenden Umweltvorschriften zu entsorgen.

#### **2.4.2 Entsorgung des PA-100 Analyzer**

Wenden Sie sich für die korrekte Entsorgung gemäß der Richtlinie 2012/19/EU (WEEE) an Ihren Händler vor Ort. Es liegt in der Verantwortung jedes Labors oder jeder Klinik, Sondermüll in Übereinstimmung mit den geltenden Vorschriften zu entsorgen.

# <span id="page-16-0"></span>**Kapitel 3 Funktionsweise des PA-100 AST System**

### <span id="page-16-1"></span>**3.1 Probentyp**

Im Folgenden werden die Proben-Anforderungen erläutert:

- Bei der Probe handelt es sich um eine saubere Mittelstrahl-Urinprobe.
- Die Probe wird ≤ 30 Minuten vor der Analyse entnommen.
- Die Urinprobe wird von der Entnahme bis zur Analyse bei Raumtemperatur gelagert.
- <span id="page-16-4"></span>• Die Urinprobe wird in einem sauberen Behälter ohne Konservierungsstoffe gesammelt.
- <span id="page-16-5"></span>• Vergewissern Sie sich, dass der Patient in den letzten 7 Tagen nicht mit Antibiotika behandelt wurde.

#### <span id="page-16-2"></span>**3.2 Funktionsweise des PA-100 Analyzer**

Der PA-100 Analyzer kann durch die Verwendung von Panels der PA-Serie einen Bakteriennachweis sowie eine Untersuchung auf Antibiotikasuszeptibilität direkt anhand klinischer Proben durchführen. Die Panels der PA-Serie werden als Kits mit Einweg-Testkassetten zusammen mit den Probenverschlusskappen und Einweg-Transferpipetten geliefert. Der Test wird über den Touch-Bildschirm gestartet, indem der entsprechende Modus ausgewählt und die auf dem Bildschirm angezeigten Anweisungen befolgt werden.

Der PA-100 Analyzer führt jeweils an einer Testkassette und einer Patientenprobe die Tests einzeln durch. Mit dem Barcodeleser wird der Testkassetten-Barcode gescannt, der test- und chargenspezifische Informationen enthält, die vom Analysegerät registriert werden. Danach wird die Testkassette mit der pipettierten Patientenprobe in das Analysegerät eingesetzt.

Anschließend führt das Analysegerät einen vollständig automatisierten Test durch und zeigt die Ergebnisse auf dem Bildschirm an. Während des gesamten Tests wird die Testkassette im Analysegerät bei einer stabilen Temperatur von etwa 36,5 °C inkubiert, um das Wachstum der Bakterien in der Testkassette zu fördern. Die verschiedenen Phasen des Tests werden durch ein pneumatische Testkassettensteuerung durchlaufen. Die Bakterienuntersuchung erfolgt in Echtzeit mittels einer kontinuierliche Phasenkontrastmikroskopie und die Mikroskopie-Bilder werden automatisch ausgewertet, bevor die Ergebnisse dann dem Benutzer präsentiert werden.

<span id="page-16-6"></span>Sobald der Test abgeschlossen ist, wird die benutzte Testkassette vom Analysegerät freigegeben und der Benutzer kann sie entsorgen. Das Analysegerät ist dann bereit für den nächsten Test.

## <span id="page-16-3"></span>**3.3 Funktionsweise des PA-AST Panel U-0501**

Die Testkassette enthält getrocknete Reagenzien (d. h. Antibiotika, selektive Wirkstoffe und Tenside) in Reagenzreservoirs, flüssige Wachstumsmedien (d. h. auf Kationen angepasste Mueller-Hinton-Bouillon), die in einem Aluminiumblister versiegelt sind, ein Probenreservoir unter der Probenöffnung, einen Probenfilter, Komponenten zur Strömungssteuerung (d. h. Ventile) und einen Nanofluidik-Chip. Ein Kanalnetzwerk verbindet diese verschiedenen Kompartimente und Komponenten miteinander.

Der PA-100 Analyzer steuert den Durchfluss verschiedener Flüssigkeiten innerhalb der Testkassette durch pneumatische Druckanschlüsse, ohne mit den Flüssigkeiten in der Testkassette in Kontakt zu kommen. Die verschiedenen Komponenten der Einweg-Testkassette sind in [Abbildung 2](#page-9-3) dargestellt. Zu Beginn des Tests wird die

#### Kapitel 3 Funktionsweise des PA-100 AST System

Probe durch den Probenfilter geleitet, um größere Verunreinigungen zu entfernen, während der Blister perforiert wird, um die getrockneten Reagenzien zu resuspendieren. Die Bakterien aus der Probe werden im Nanofluidik-Chip isoliert (d. h. eingefangen), wo sie in den Zellkanälen gehalten und bis zum Ende des Tests bebrütet werden. Zudem werden sie Reagenzien ausgesetzt und durch automatische Zeitraffer-Mikroskopie fotografiert.

Die Software im Analysegerät berechnet die Wachstumsrate der Bakterienzelle(n) in jedem Zellkanal anhand der Längenmessungen auf den Zeitrafferbildern. Die Software bewertet dann die Auswirkungen der verschiedenen Antibiotika auf die behandelten Zellen im Vergleich zu den Referenzzellen, die ohne Antibiotika wachsen [1]. Diese Bewertung wird mit Suszeptibilitäts-Schwellenwerten verglichen, die auf AST-Referenzmethoden (Bouillon-Mikrodilution oder Agardilution) kalibriert sind, und dem Benutzer als AST-Ergebnisse präsentiert werden. Die Einweg-Testkassette enthält < 5 mL Flüssigbouillon sowie < 1 mg jedes der Antibiotika und anderen aktiven Reagenzien.

#### <span id="page-17-2"></span><span id="page-17-0"></span>**3.4 Status-Leuchten**

<span id="page-17-4"></span>Die LED auf der Oberseite des PA-100 Analyzer haben unterschiedliche Farbkennzeichnungen. In der folgenden Tabelle werden alle Farbcodes erläutert:

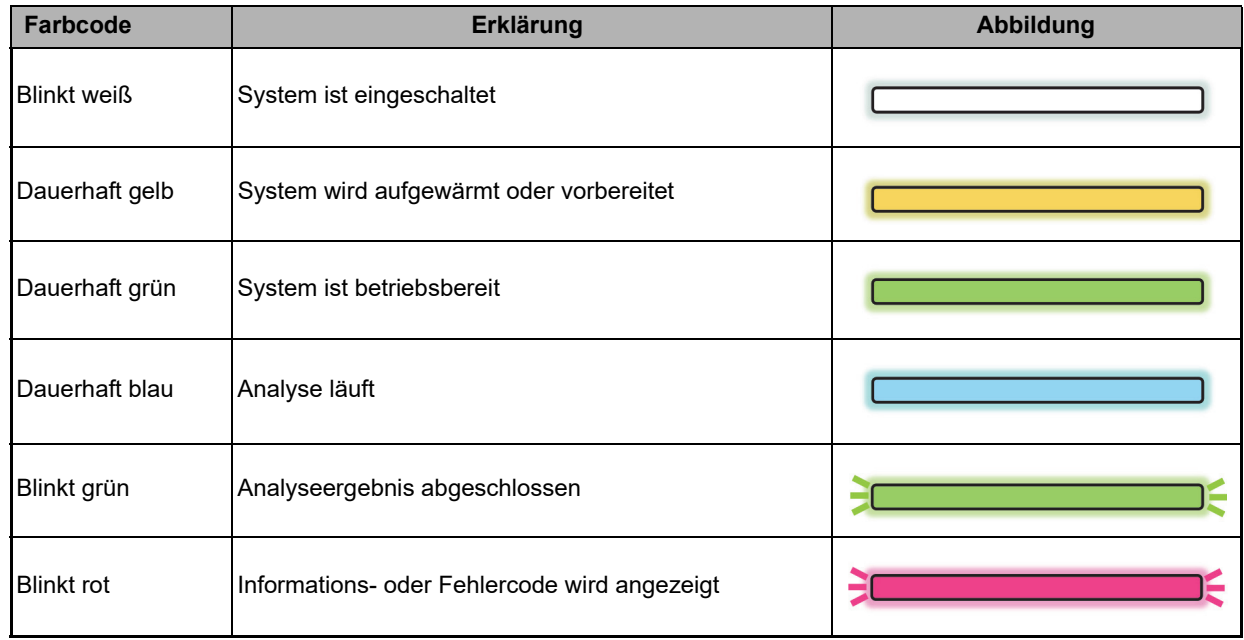

## <span id="page-17-3"></span><span id="page-17-1"></span>**3.5 Akustische Signale**

Ein kurzer Signalton zeigt an, dass eine Analyse begonnen hat, gefolgt von einer kurzen Tonfolge am Ende einer Analyse. Zwei aufeinanderfolgende kürzere Tonfolgen zeigen an, dass ein Fehlercode oder eine Meldung angezeigt wird.

# <span id="page-18-0"></span>**3.6 Erforderliche, aber nicht mitgelieferte Materialien**

Erforderliche, aber nicht mitgelieferte Materialien:

- Allgemeine Sicherheitsausrüstung für die ordnungsgemäße Handhabung von klinischen Proben (z. B. Handschuhe und Schutzkleidung)
- Urinsammelbehälter (ohne Konservierungsstoffe)
- Abfallbehälter für gefährliche und infektiöse Abfälle

# <span id="page-20-0"></span>**Kapitel 4 Installation**

### <span id="page-20-1"></span>**4.1 Auspacken des Analysegeräts**

<span id="page-20-4"></span>Überprüfen Sie beim Auspacken des PA-100 Analyzer den Inhalt anhand der folgenden Liste und untersuchen Sie die Komponenten auf Anzeichen von Transportschäden.

Überprüfung auf Transportschäden – Bitte überprüfen Sie die äußere Verpackung auf Anzeichen von Beschädigungen oder Feuchtigkeitseinwirkung.

Überprüfung der Lieferung auf Vollständigkeit – Stellen Sie sicher, dass das Paket Folgendes enthält:

- PA-100 Analyzer
- Barcodeleser
- Gerätekabel
- AC/DC-Adapter
- Kurzanleitung PA-100 AST System

Wenn die Lieferung unvollständig oder beschädigt sein sollte, melden Sie bitte fehlende Artikel oder Transportschäden bei Ihrem Händler vor Ort. Es wird empfohlen, den Versandkarton und die Transportsicherung für einen späteren Transport des Analysegeräts aufzubewahren. Wenn Sie Hilfe beim sicheren Wiederverpacken des Analysegeräts benötigen, wenden Sie sich bitte an Ihren Händler vor Ort.

#### <span id="page-20-3"></span><span id="page-20-2"></span>**4.2 Inbetriebnahme des Analysegeräts**

Stellen Sie Ihr Analysegerät auf eine trockene, saubere, stabile und horizontale Oberfläche. Stellen Sie sicher, dass das Analysegerät genügend Platz hat, mindestens 10 cm auf jeder Seite, und dass die Steckverbindung leicht zugänglich ist. Wenn das Analysegerät außerhalb seiner Betriebstemperatur aufbewahrt wurde, sorgen Sie dafür, dass er vor der Verwendung mindestens eine Stunde lang auf die Betriebsumgebungstemperatur (18 bis 30 °C) kommen kann.

#### **4.2.1 Entfernung der Transportsicherung**

<span id="page-20-5"></span>Der PA-100 Analyzer wird mit einer Transportsicherung ausgeliefert, die im Bereich des Testkassettenfachs anzubringen ist und Schäden durch Stöße und Vibrationen während des Transports verhindert. Die Transportsicherung muss mit der Oberseite nach oben und der Vorderkante nach vorne montiert werden ([Abbildung 4](#page-21-0) bis [5](#page-21-1)). Die Transportsicherung muss entfernt werden, bevor das Analysegerät gestartet wird. Um die Transportsicherung zu entfernen, drücken Sie die seitlichen Kanten der Sicherung zusammen ([Abbildung 6\)](#page-21-2) und ziehen Sie sie geradeheraus.

Die Transportsicherung und die Originalverpackung des PA-100 Analyzer sollten aufbewahrt und für den Fall eines zukünftigen Transports des PA-100 Analyzer verwendet werden.

Um die Transportsicherung wieder zu montieren, führen Sie die Vorderkante der Sicherung in das Testkassettenfach ein. Drücken Sie die Kanten der Sicherung zusammen und schieben Sie sie wie in [Abbildung 6](#page-21-2) gezeigt hinein. Achten Sie darauf, dass die Transportsicherung so weit wie möglich eingeschoben ist.

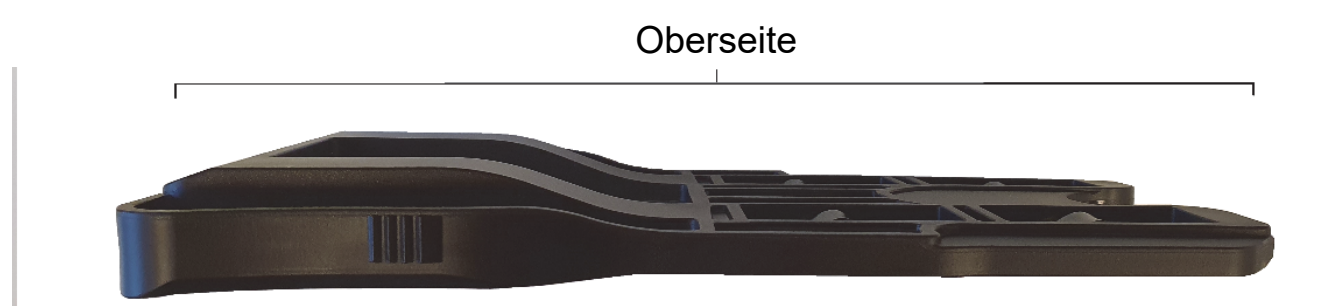

**Abbildung 4:** Die Unterseite ist flacher als die Oberseite, die hervorsteht.

<span id="page-21-0"></span>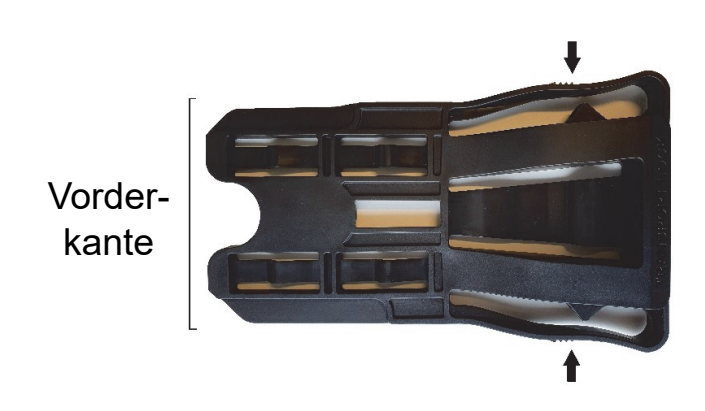

<span id="page-21-1"></span>**Abbildung 5:** Draufsicht auf die Transportsicherung. Um die Sicherung zu entfernen/einzusetzen, drücken Sie die Kanten zusammen (siehe Pfeile), während Sie die Vorderkante einschieben bzw. herausziehen.

<span id="page-21-2"></span>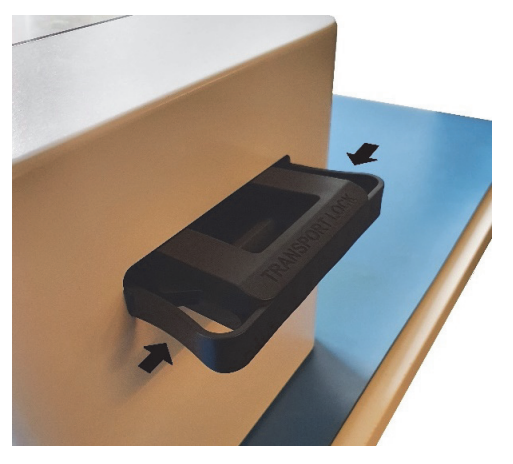

**Abbildung 6:** Ein Analysegerät mit Transportsicherung. Die Pfeile zeigen, wo Sie an den Kanten drücken müssen, um die Sicherung zu entfernen.

#### **4.2.2 Barcodeleser anschließen**

<span id="page-22-3"></span>Der Barcodeleser wird zum Scannen der Testkassetten-ID und der Patienten-ID verwendet. Der Barcodeleser besteht aus dem Lesegerät und einem Ständer, auf den das Lesegerät platziert werden kann. Das Lesegerät funktioniert ohne den Ständer und kann direkt an einen der USB-Anschlüsse auf der Rückseite des PA-100 Analyzer angeschlossen werden. [Abbildung 7](#page-22-0) zeigt die verschiedenen bereitgestellten Komponenten. Jedes Teil ist mit einem Buchstaben markiert. Die mit A bis D gekennzeichneten Komponenten sind verschiedene Teile des Ständers, und das Lesegerät ist in [Abbildung 7](#page-22-0) mit E gekennzeichnet. Die Buchstaben in der Abbildung führen Sie durch die Montageanweisungen in den Abbildungen [Abbildung 8](#page-22-1) bis [10](#page-22-2).

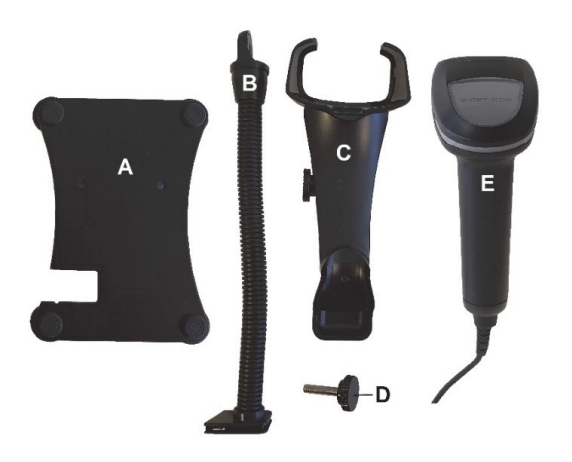

**Abbildung 7:** Die verschiedenen Komponenten (A bis E) des Barcodelesers. Die an den jeweiligen Teilen angegebenen Buchstaben helfen Ihnen bei den folgenden Montageschritten.

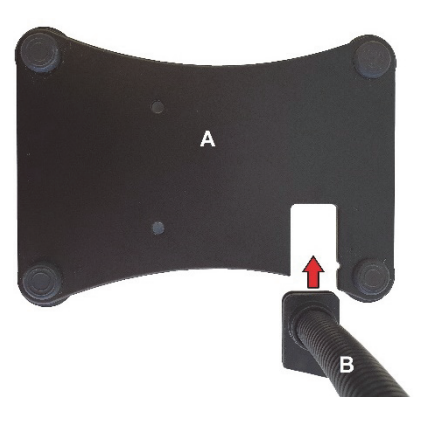

**Abbildung 8:** Montieren Sie Teil A und Teil B, indem Sie die flache Kante von Teil B in die Vertiefung von Teil A schieben, wie es der Pfeil zeigt.

<span id="page-22-0"></span>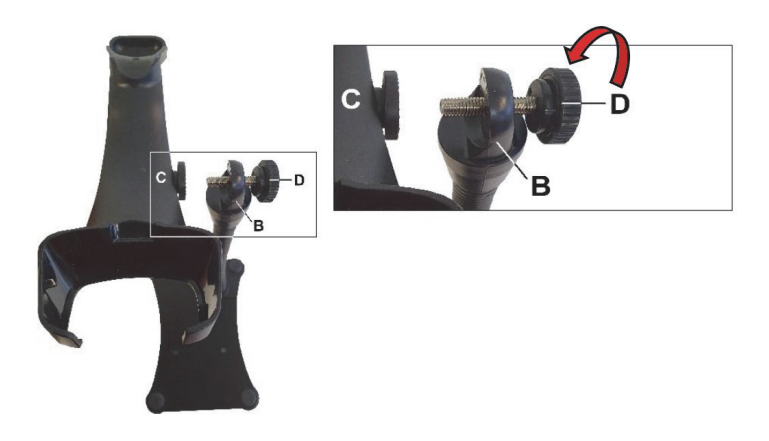

<span id="page-22-2"></span><span id="page-22-1"></span>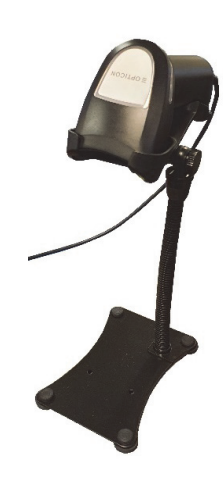

**Abbildung 10:** Die Abbildung zeigt, wie der Barcodeleser auf dem Ständer platziert werden sollte, wenn er ordnungsgemäß zusammengebaut ist.

**Abbildung 9:** Schrauben Sie Teil C und B mit der Schraube (D) zusammen.

#### **4.2.3 Stromversorgung anschließen**

In der folgenden Tabelle sind die technischen Spezifikationen der Stromversorgung aufgelistet:

<span id="page-23-3"></span>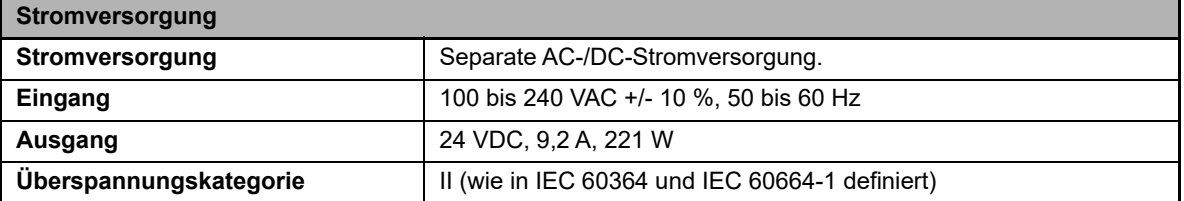

Verwenden Sie nur das mit dem PA-100 Analyzer gelieferte Netzteil (AC/DC-Adapter) und geerdete Gerätekabel. Schließen Sie die Stromversorgung wie folgt an:

- 1. Schließen Sie das Gerätekabel an den AC/DC-Adapter an ([Abbildung 11](#page-23-0)).
- 2. Stecken Sie den Molex-Stecker des Netzteils in den Kontakt auf der Rückseite des Analysegeräts.
- 3. Schließen Sie das Netzteil an eine Wandsteckdose an.

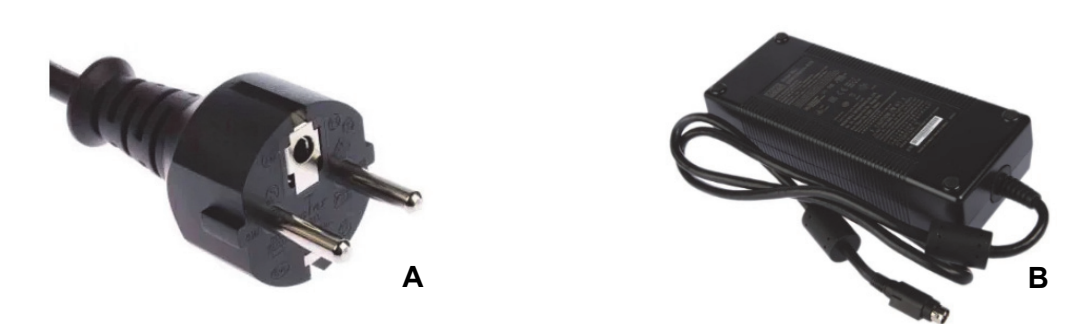

<span id="page-23-0"></span>**Abbildung 11:** A) Das dafür vorgesehene Kabel ist geerdet und hat zwei runde Stifte. B) Der AC/DC-Adapter.

#### <span id="page-23-1"></span>**4.2.4 Zusätzliche Geräte anschließen**

<span id="page-23-4"></span>Die folgende optionale Ausstattung ist nicht im Lieferumfang enthalten:

- Drucker zum optionalen Ausdrucken von Testergebnissen
- WLAN-USB-Adapter für optionale drahtlose LIS-Verbindung

<span id="page-23-2"></span>Informationen zu empfohlenen Druckern und WLAN-USB-Adaptern erhalten Sie von Ihrem Händler vor Ort.

#### **4.2.4.1 Drucker**

Der PA-100 Analyzer kann mit dem empfohlenen Drucker Testinformationen auf Belege exportieren. Zur Installation des Druckers schließen Sie den Drucker über das mitgelieferte USB-Kabel an den PA-100 Analyzer an und schließen dann das Netzteil des Druckers an. Eine zusätzliche Druckerinstallation ist nicht erforderlich.

#### **4.2.4.2 Vernetzung**

<span id="page-24-6"></span>Der PA-100 Analyzer kann Analyseinformationen an ein Laborinformationssystem (LIS) übertragen. Verwenden Sie den optionalen WLAN-USB-Adapter, siehe Abschnitt [4.2.4 "Zusätzliche Geräte anschließen"](#page-23-1), um das Analysegerät mit dem Netzwerk zu verbinden, oder ein abgeschirmtes Cat 6a, S/FTP-Ethernet-Kabel. Das Kabel sollte ≤ 30 m sein. Das Analysegerät kann Patienten- und Qualitätskontrollergebnisse über TCP/IP-Netzwerke unter Verwendung des Protokolls POCT1-A an ein angeschlossenes LIS-System übertragen.

<span id="page-24-4"></span>Das vom PA-100 Analyzer verwendete Kommunikationsprotokoll POCT1-A ist bei Ihrem Händler vor Ort erhältlich.

#### <span id="page-24-0"></span>**4.3 Einschalten des Analysegeräts**

Schalten Sie das Analysegerät wie folgt ein:

- 1. Schalten Sie das Analysegerät ein, indem Sie die Ein-/Aus-Taste drücken. Die Status-LED blinkt einmal weiß und ein automatischer Startvorgang wird eingeleitet.
- 2. Der automatische Selbsttest wird kurz nach dem Einschalten des Analysegeräts gestartet und das externe Barcodelesegerät wird aktiviert. Die gelbe Status-LED zeigt an, dass sich das Analysegerät aufwärmt. Das Analysegerät ist bereit, wenn die Status-LED grün leuchtet.
- 3. Die Softwareversion des Analysegeräts (Format X.Y.Z) wird auf dem Bildschirm angezeigt. Die angezeigte Temperatur ist die Testkassettenfachtemperatur. Stellen Sie sicher, dass die Betriebstemperatur innerhalb des angegebenen Bereichs liegt. Falls der Selbsttest des Analysegeräts fehlschlägt, wird ein Fehlercode angezeigt, der auf eine Erläuterung in ["Kapitel 9 Fehlerbehebung"](#page-52-3) verweist.

### <span id="page-24-3"></span><span id="page-24-1"></span>**4.4 Ausschalten des Analysegeräts**

Schalten Sie das Analysegerät aus, indem Sie die Ein-/Aus-Taste drücken. Das Analysegerät kann nur ausgeschaltet werden, wenn das Testkassettenfach leer ist. Wenn die Ein-/Aus-Taste gedrückt wird, während sich noch eine Testkassette im Testkassettenfach befindet, erscheint die Meldung [Entfernen Sie die Kassette] auf dem Bildschirm.

## <span id="page-24-5"></span><span id="page-24-2"></span>**4.5 Der Analysegerät-Selbsttest**

Während des Starts des Analysegeräts wird ein Selbsttest durchgeführt, um sicherzustellen, dass das Analysegerät gemäß den festgelegten Spezifikationen arbeitet.

Der Selbsttest prüft Folgendes:

- Die Hardware- und Softwareintegrität
- Die Motoren, Heizungen und das Drucksystem
- Die Kamera

Wenn der Selbsttest zu irgendeinem Zeitpunkt fehlschlägt, beginnt die Status-LED rot zu blinken und ein Fehlercode wird auf dem Touch-Bildschirm angezeigt (siehe "Kapitel 9 [Fehlerbehebung"](#page-52-3)). Wenn das Analysegerät längere Zeit eingeschaltet ist, wird es automatisch einmal täglich neu gestartet, um sicherzustellen, dass regelmäßig ein Selbsttest durchgeführt wird. Dieser Vorgang wird durchgeführt, wenn das Analysegerät sich im Ruhezustand befindet und unterbricht eine Analyse der Testkassette nicht.

## <span id="page-25-0"></span>**4.6 Die Fail-Safe-Mechanismen**

Es sind Fail-Safe-Mechanismen enthalten, die einen sicheren Betrieb gewährleisten, indem kritische Funktionen und Komponenten (z. B. Pumpen, Heizungen, Motoren) überwacht werden. Wenn dieser Sicherheitsmechanismus Probleme erkennt, wird der Analysevorgang abgebrochen und ein Fehlercode angezeigt.

## <span id="page-25-2"></span><span id="page-25-1"></span>**4.7 Kalibrierung**

Die PA-100 Analyzer wurden eingehend kalibriert und getestet. Dies und die referenzbasierte Analysemethode gewährleistet stabile und zuverlässige Ergebnisse, ohne dass eine Kalibrierung durch den Endnutzer erforderlich ist.

# <span id="page-26-0"></span>**Kapitel 5 Einstellungen**

## <span id="page-26-2"></span><span id="page-26-1"></span>**5.1 Konfiguration**

<span id="page-26-3"></span>Die Menüs mit den zugehörigen Schaltflächen, die während des Betriebs angezeigt werden können, werden durch ihre Funktion in den folgenden Tabellen erläutert:

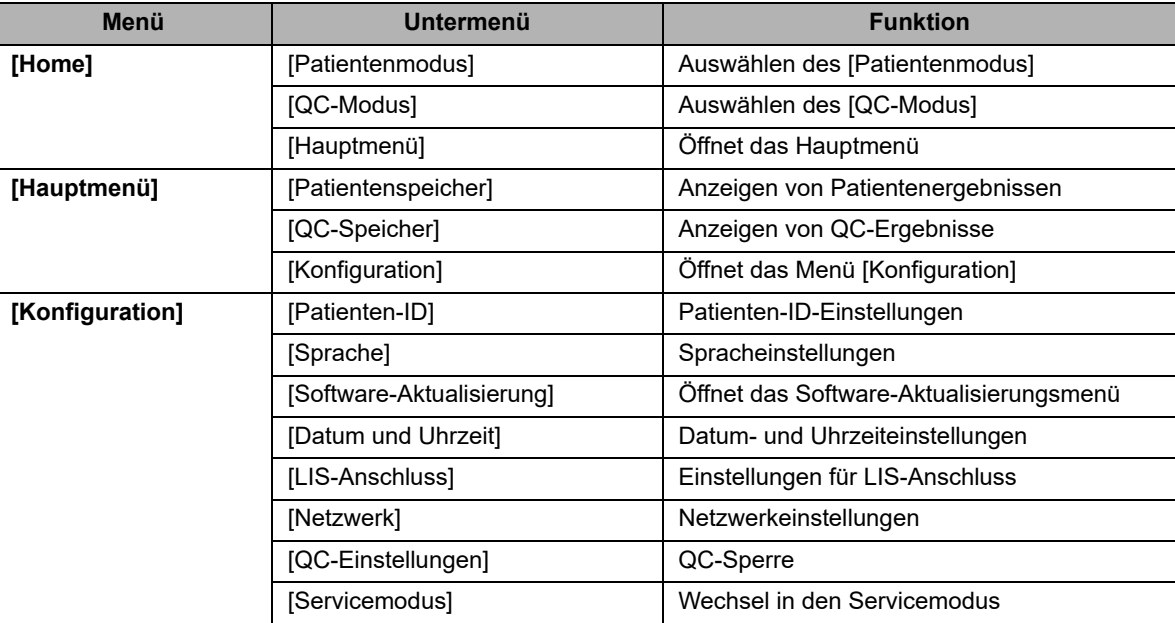

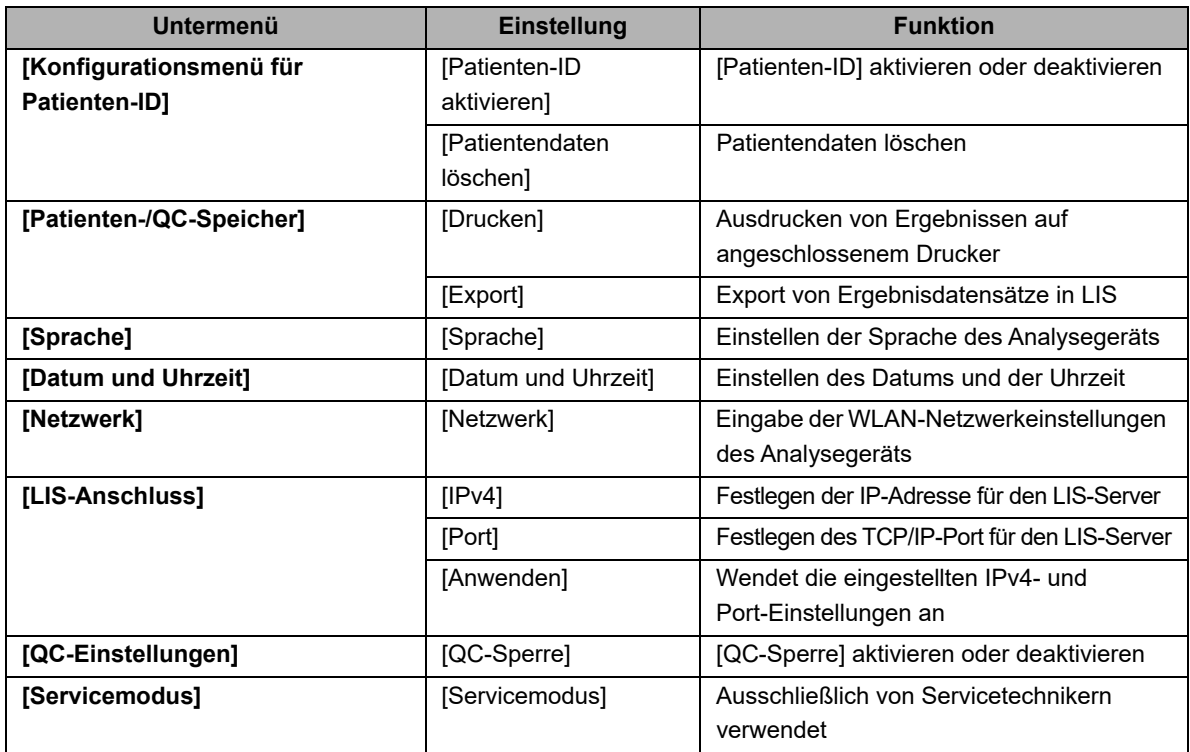

## <span id="page-27-3"></span><span id="page-27-0"></span>**5.2 Patienten-ID**

#### **5.2.1 Patienten-ID aktivieren**

Die Patientenidentifikationsfunktion (Patienten-ID) kann über [Hauptmenü] / [Konfiguration] / [Patienten-ID] aktiviert oder deaktiviert werden. Aktivieren/deaktivieren Sie die Funktion [Patienten-ID] durch Aktivieren/ Deaktivieren der Checkbox. Die [Patienten-ID]-Funktion ist standardmäßig aktiviert. Wenn diese Funktion aktiviert ist, muss eine alphanumerische [Patienten-ID] für jede zu analysierende Patientenprobe eingegeben werden.

Wenn die Funktion [Patienten-ID] deaktiviert ist, kann stattdessen die automatisch generierte Probennummer zur Identifizierung eines Testergebnisses verwendet werden.

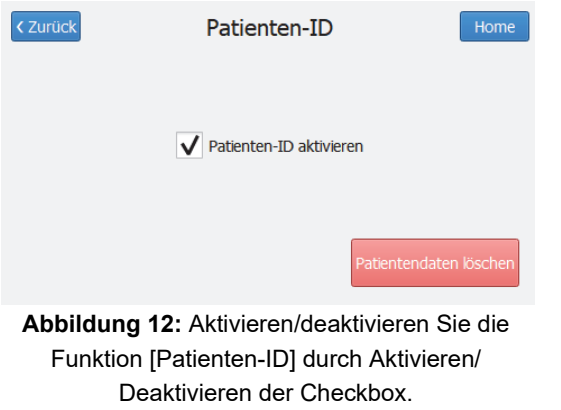

#### **5.2.2 Eingabe der Patienten-ID**

Die Patienten-ID muss vor der Analyse eingegeben werden, kann jedoch während oder nach der Analyse geändert werden. Das Ändern der Patienten-ID unterbricht die Verarbeitung nicht. Die Patienten-ID kann nicht geändert werden, nachdem die Ergebnisse akzeptiert wurden.

<span id="page-27-2"></span>Liegt die Patienten-ID als Barcode vor, kann diese mit dem Barcodelesegerät eingescannt werden.

### <span id="page-27-1"></span>**5.3 Speicher für Patienten- und QC-Ergebnisse**

Die Patienten- und QC-Ergebnisse werden im Speicher des PA-100 Analyzer abgelegt. Die letzten 500 Patientenergebnisse und die letzten 500 Qualitätskontrollergebnisse (QC-Ergebnisse) werden in separaten Datensätzen gespeichert. Wenn die Kapazität der jeweils 500 Ergebnisse überschritten wird, wird das älteste Ergebnis überschrieben.

Navigieren Sie zu [Hauptmenü] / [Patientenspeicher], um die im [Patientenmodus] erstellten Testergebnisse anzuzeigen. Navigieren Sie zu [Hauptmenü] / [QC-Speicher], um die im [QC-Modus] erstellten Testergebnisse anzuzeigen. Verwenden Sie die Pfeile ([<] und [>]), um zwischen den gespeicherten Testergebnissen hin und her zu navigieren.

Die folgenden Parameter werden für jeden Lauf aufgelistet: Datum und Uhrzeit, Probennummer, Patienten-ID/ Kontroll-ID, Bediener-ID, Lot-Nummer der Testkassette und das Testergebnis. Wenn die Funktionen konfiguriert sind, können die Ergebnisse gedruckt und/oder über das LIS übertragen werden.

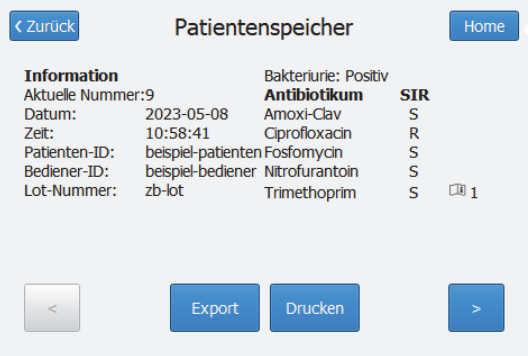

**Abbildung 13:** Beispiel eines Testergebnisses in [Patientenspeicher]. Verwenden Sie die Pfeile in der unteren linken und rechten Ecke, um zwischen den gespeicherten Testergebnissen zu navigieren.

## <span id="page-28-3"></span><span id="page-28-0"></span>**5.4 Sprache**

Die Sprache kann wie folgt eingestellt werden: [Hauptmenü] / [Konfiguration] / [Sprache] / [Sprache auswählen]. Wählen Sie die gewünschte Sprache aus und klicken Sie auf [Akzeptieren]. Die Änderung der Sprache wird nach dem Neustart des PA-100 Analyzer wirksam.

## <span id="page-28-1"></span>**5.5 Datum und Uhrzeit einstellen**

<span id="page-28-2"></span>Wenn Sie Datum und Uhrzeit ändern möchten, navigieren Sie wie folgt: [Hauptmenü] / [Konfiguration] / [Datum und Uhrzeit] / [Datum/Uhrzeit auswählen]. Datum und Uhrzeit sollten immer richtig eingestellt sein, da Datum und Uhrzeit der Ergebnisse in den Patienten- und QC-Unterlagen gespeichert und angezeigt werden. Das Datumsformat ist [JJJJ-MM-TT], wobei JJJJ das Jahr, MM der Monat (01 bis 12) und TT der Tag (01 bis 31) ist. Das Zeitformat ist [hh:mm], wobei hh die Stunden von 00 bis 23 und mm die Minuten von 00 bis 59 sind.

Wenn das Gerät mit dem Internet verbunden ist und die Checkbox [NTP verwenden] aktiviert ist, werden Datum und Uhrzeit automatisch entsprechend der gewählten Zeitzone eingestellt. Für die manuelle Auswahl des Datums und der Uhrzeit muss NTP deaktiviert werden.

#### Kapitel 5 Einstellungen

Das Analysegerät muss nach der manuellen Bearbeitung des Datums oder der Uhrzeit neu gestartet werden.

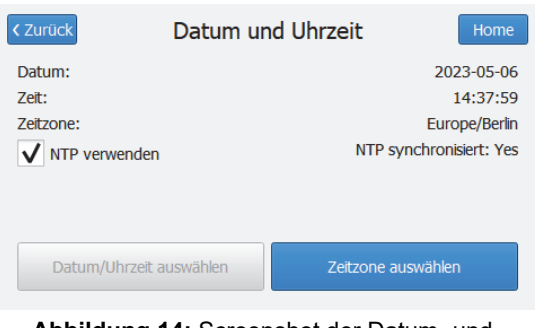

**Abbildung 14:** Screenshot der Datum- und Uhrzeiteinstellungen. Datum und Uhrzeit können bei Auswahl von [NTP verwenden] automatisch eingestellt werden.

#### <span id="page-29-1"></span><span id="page-29-0"></span>**5.6 Netzwerk**

Wenn ein optionaler WLAN-USB-Adapter angeschlossen ist, kann das Analysegerät über WLAN mit einem LIS verbunden werden.

Navigieren Sie zu [Hauptmenü] / [Konfiguration] / [Netzwerk]. Geben Sie den Namen des WLAN-Netzwerks unter [Ausgewähltes Netzwerk] und das Kennwort des Netzwerks unter [Aktuelles Passwort] ein. Drücken Sie [Verbinden], um die Verbindung herzustellen. Die eingegebenen Netzwerkanmeldeinformationen bleiben nach dem Neustart erhalten.

[Trennen] beendet die Verbindung und [Vergessen] löscht die Zugangsdaten des ausgewählten Netzwerks.

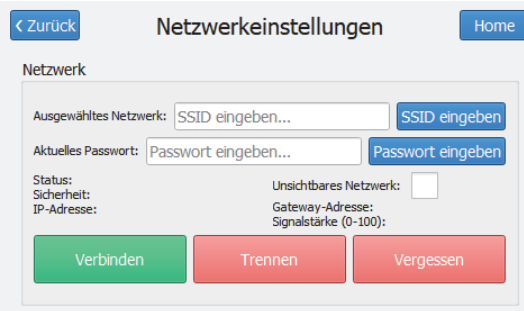

**Abbildung 15:** Screenshot der

Netzwerkeinstellungen. Es müssen ein Netzwerk ausgewählt werden sowie ein aktuelles Kennwort hinzugefügt werden, damit eine WLAN-Verbindung aufgebaut werden kann.

## <span id="page-30-3"></span><span id="page-30-0"></span>**5.7 LIS-Anschluss**

Um den Export von Testergebnissen in ein Laborinformationssystem (LIS) zu aktivieren, navigieren Sie zu [Hauptmenü] / [Konfiguration] / [LIS-Anschluss]. Die IP-Adresse (IPv4) und der TCP-Port (in [Abbildung 16](#page-30-2) als "Port" bezeichnet) des Empfängerservers müssen zunächst konfiguriert werden. Der PA-100 Analyzer nutzt das CLSI POCT1-A-Protokoll zur Verbindung.

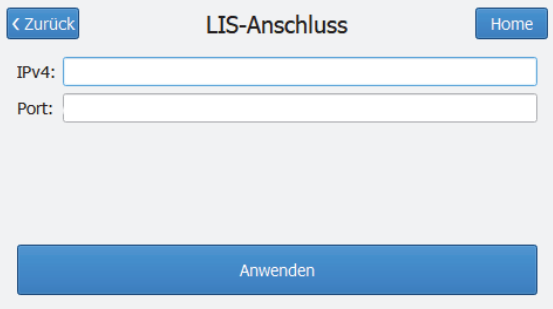

<span id="page-30-2"></span>**Abbildung 16:** Screenshot des LIS-Anschlusses. Zur Aktivierung der LIS-Verbindung müssen IPv4 und Port hinzugefügt werden.

## <span id="page-30-4"></span><span id="page-30-1"></span>**5.8 Software-Aktualisierung**

Bei Bedarf ist eine Software-Aktualisierung mit einem USB-Stick von Ihrem Händler vor Ort möglich. Navigieren Sie zu [Hauptmenü] / [Konfiguration] / [Software-Aktualisierung].

- 1. Stecken Sie diesen USB-Stick in einen der USB-Anschlüsse des PA-100 Analyzer.
- 2. Im Menü [Software-Aktualisierung] wird sofort die Versionsnummer der Aktualisierung angezeigt.
- 3. Wählen Sie [Aktualisierung]. Das Analysegerät validiert das Installationspaket und führt daraufhin die Aktualisierung durch. Die Status-LED leuchtet während der Aktualisierung auf.
- 4. Wenn die Aktualisierung abgeschlossen ist, wird der Bildschirm schwarz, die Anzeige-LED erlischt und das Analysegerät schaltet sich automatisch ab.

#### ℭ **Hinweis:**

Entfernen Sie das USB-Flash-Laufwerk nicht und schalten Sie das Gerät nicht aus, bevor die Status-LED erlischt.

- 5. Drücken Sie auf die Ein-/Aus-Taste, um das Analysegerät einzuschalten.
- 6. Überprüfen Sie, ob die auf dem Bildschirm angezeigte Softwareversion mit der aktualisierten Version übereinstimmt.

# **Hinweis:**

- Trennen Sie während einer Software-Aktualisierung nicht das Gerätekabel oder den USB-Stick. • Vergewissern Sie sich immer, dass die erwartete aktualisierte Softwareversion auf dem Bildschirm
- [Home] angezeigt wird, wenn Sie das Analysegerät neu starten.

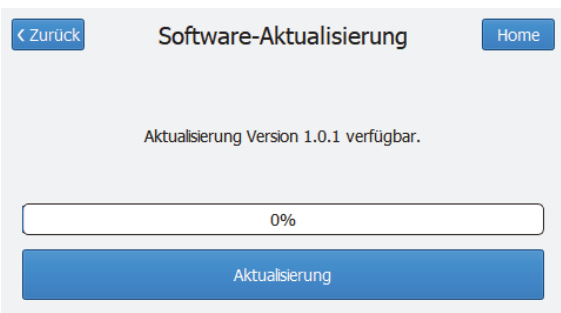

**Abbildung 17:** Wenn ein USB-Flash-Laufwerk mit einer neuen Software angeschlossen wird, wird die aktualisierte Version automatisch auf dem Bildschirm angezeigt, wenn Sie [Software-Aktualisierung] eingeben.

### <span id="page-31-1"></span><span id="page-31-0"></span>**5.9 QC-Einstellungen**

#### **5.9.1 QC-Sperre**

Wenn eine QC-Messung fehlschlägt ist es möglich, dass das Analysegerät defekt ist. Die QC-Sperrfunktion wird dann aktiviert. Dies verhindert, dass Benutzer Patientenproben analysieren können, bevor ein QC-Assay abgeschlossen wurde. Die QC-Sperrfunktion kann manuell deaktiviert werden. Navigieren Sie zu [Hauptmenü] / [Konfiguration] / [QC-Einstellungen] und deaktivieren Sie die Checkbox.

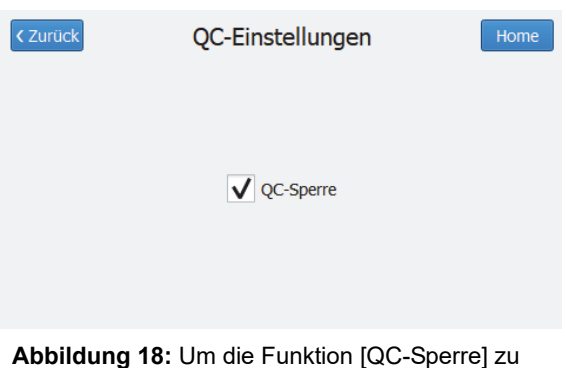

deaktivieren, deaktivieren Sie die Checkbox.

## <span id="page-32-1"></span><span id="page-32-0"></span>**5.10 Servicemodus**

Der Servicemodus bietet Servicetechnikern zusätzliche Informationen und Werkzeuge zur Unterstützung bei der Fehlerbehebung und Wartung. Um den Servicemodus nutzen zu können, muss sich der Bediener zunächst authentifizieren. Nur Servicetechniker von Sysmex sind zur Authentifizierung berechtigt.

# <span id="page-34-2"></span><span id="page-34-0"></span>**Kapitel 6 Grundlegende Bedienung**

#### <span id="page-34-1"></span>**6.1 Handhabung**

Halten Sie sich bei der Handhabung an Folgendes:

- Tragen Sie bei der Durchführung des Tests Schutzhandschuhe.
- Bevor Sie eine Testkassette aus der Kit-Verpackung entnehmen, überprüfen Sie die Temperaturanzeige im Inneren der Schachtel, um sicherzustellen, dass sie keinen hohen Temperaturen ausgesetzt war. Wenn Sie rote Spuren sehen, dürfen Sie das Produkt nicht verwenden. Siehe Abschnitt "7.1 QC auf die Exposition von [Testkassetten gegenüber hoher Temperaturen".](#page-44-2)
- Nehmen Sie eine Testkassette und überprüfen Sie, ob der Schutzfolienbeutel sichtbar intakt ist. Wenn die Verpackung beschädigt ist, dürfen Sie das Produkt nicht verwenden.
- Vergewissern Sie sich, dass das Verfallsdatum auf dem Folienbeutel nicht überschritten ist.
- Öffnen Sie den Beutel und überprüfen Sie, ob das farbwechselnde Trocknungsmittel im Folienbeutel die Farbe Gelb/Orange anzeigt. Verwenden Sie das Produkt nicht, wenn das Trocknungsmittel die Farbe grün zeigt. Siehe ["7.2 QC auf die Exposition von Testkassetten gegenüber hoher Luftfeuchtigkeit".](#page-45-1)
- Überprüfen Sie, ob die Testkassette intakt ist. Wenn die Testkassette **beschädigt scheint oder Flüssigkeit in der Testkassette sichtbar ist**, darf sie nicht verwendet werden.
- Nach dem Öffnen des Folienbeutels sollte die Testkassette innerhalb von 10 Minuten verwendet werden.
- Verwenden Sie den vorstehenden Griff, wenn Sie die Testkassette halten. Berühren Sie nicht den Nanofluidik-Chip der Testkassette oder legen Sie die Testkassette auf keine staubigen/schmutzigen Oberfläche, weil Schmutz auf dem optischen Lesebereich die Analyse beeinträchtigen kann.
- Bitte beachten Sie, dass die Testkassette zerbrechlich ist. Verwenden Sie keine Testkassette, die heruntergefallen ist. Die Testkassette kann beschädigt sein, auch wenn nach dem Fallenlassen keine äußeren Schäden zu erkennen sind.
- Legen Sie die Testkassette auf eine flache Oberfläche, bevor Sie die Probe einfüllen.
- Kippen Sie die Testkassette nach Einfüllen der Probe nicht. Halten Sie eine geladene Testkassette vor dem Test immer flach/horizontal.
- Prüfen Sie nach Abschluss des Tests, dass keine Flüssigkeit auf der Oberfläche der Testkassette sichtbar ist, die auf ein Leck hinweisen könnte. **Wenn ein Leck festgestellt wird (d. h. Flüssigkeit außerhalb der Testkassette), verwerfen Sie die Testergebnisse und wenden Sie sich an den Hersteller. Hinweis: Nach dem Test ist als Teil des normalen Vorgangs Flüssigkeit im Inneren der Testkassette sichtbar.**

## <span id="page-35-3"></span><span id="page-35-0"></span>**6.2 Testvorgang**

#### **6.2.1 Probe pipettieren**

#### **Pipettieren der Probe in die Testkassette**

Die korrekte Probenbefüllung und Verschluss der Testkassette ist entscheidend für die Testleistung. Bitte beachten Sie die nachstehenden Hinweise. Für Patientenproben und QC-Proben ist das gleiche Einfüllverfahren anzuwenden.

#### <span id="page-35-4"></span>**Bedienung der Transferpipette**

Verwenden Sie nur die mitgelieferte Transferpipette [\(Abbildung 19\)](#page-35-1), um das richtige Probenvolumen (400 µL) in die Testkassette zu übertragen. Die Transferpipette besteht aus einem Pipettenröhrchen, das mit zwei luftgefüllten Kammern verbunden ist. Der obere Kammer dient zur Steuerung des Füllens und Entleerens von Flüssigkeit. Die untere Kammer ist ein Reservoir für überschüssige Flüssigkeit, die beim Befüllen eintritt. Beim Entleeren der Pipette sollte nur die im Probenröhrchen befindliche Flüssigkeit abgegeben werden.

<span id="page-35-2"></span><span id="page-35-1"></span>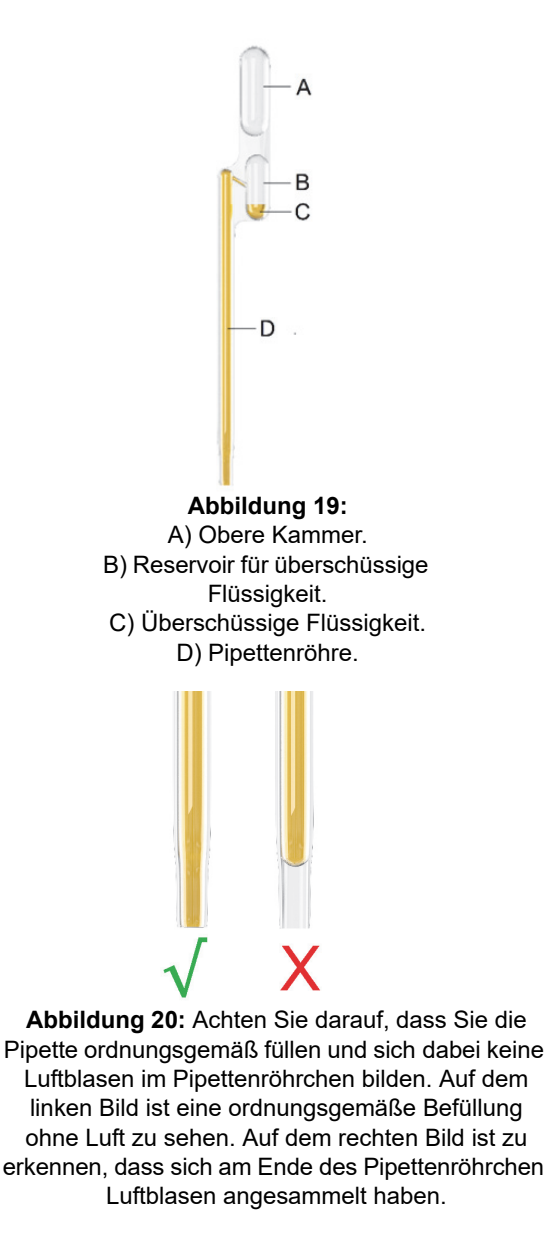

Gehen Sie wie folgt vor:

- 1. Drücken Sie mit Ihren Fingern auf den oberen Kammer der Transferpipette. Achten Sie auf einen gleichmäßigen Druck über den gesamten Kammer.
- 2. Tauchen Sie die Pipettenspitze in die Probe ein, während Sie noch auf den oberen Kammer drücken.
- 3. Lösen Sie den Druck des Kammer, während die Spitze in die Probe eingetaucht wird, und überprüfen Sie, ob die Pipette genau\* und blasenfrei\*\* bis zur Spitze gefüllt ist.
- 4. Setzen Sie die Spitze in die Probenöffnung.
- 5. Drücken Sie auf den oberen Kammer, um die Flüssigkeit aus der Pipette freizugeben. Achten Sie auf einen gleichmäßigen Druck über den gesamten Kammer, um das gesamte Volumen des Pipettenröhrchen zu entleeren\*\*\*.

Hinweis:

- \* Die Pipette ist akkurat gefüllt, wenn ein Tropfen in das Reservoir für Überschussvolumen eintritt und keine Luft im Röhrchen sichtbar ist (siehe [Abbildung 19](#page-35-1) und [20\)](#page-35-2). Wenn das Reservoir für Überschussvolumen überfüllt wird (die Flüssigkeitsoberfläche erreicht den kleinen Kanal, der das Reservoir und das Probenröhrchen verbindet), entsorgen Sie bitte die Pipette und nehmen eine neue (siehe [Abbildung 21\)](#page-36-0).
- \*\* Vergewissern Sie sich, dass keine Luftblasen entstehen und dass das gesamte Pipettenröhrchen gefüllt ist. Wenn eine Blase im Probenröhrchen sichtbar ist, entleeren Sie die Pipette und versuchen Sie es erneut.
- \*\*\* Versuchen Sie nicht, das Überschussvolumen des Überschussreservoirs zu entleeren. Die Pipette ist so konzipiert, dass ein Überfüllen der Testkassette verhindert wird.

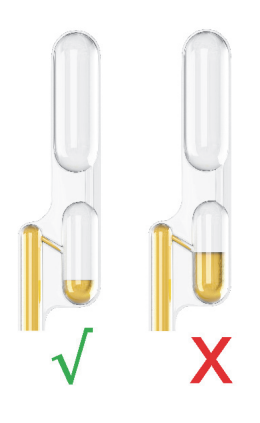

**Abbildung 21:** Wenn Reservoir für überschüssiges Volumen überfüllt ist, entsorgen Sie bitte die alte Pipette und verwenden Sie eine neue.

<span id="page-36-0"></span>6. Verschließen Sie die Probenöffnung mit der Probenverschlusskappe, indem Sie die Kappe in die Öffnung drücken, bis Sie ein leises Klickgeräusch hören. ([Abbildung 22\)](#page-37-0). Wenn die Probenöffnung nicht ordnungsgemäß verschlossen ist und die Kappe nicht richtig platziert wurde, kann die Flüssigkeit in das Analysegerät eindringen und dieses beschädigen.

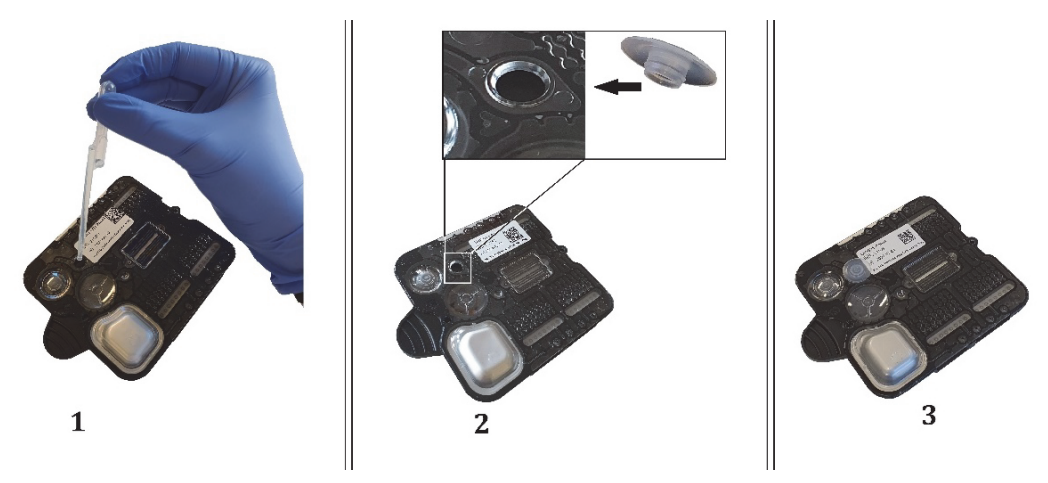

**Abbildung 22:** 1) Füllen Sie die Patientenprobe oder QC-Probe durch die Probenöffnung ein. 2) Verschließen Sie die Probenöffnung mit der Probenverschlusskappe. Drücken Sie den hervorstehenden Teil der Kappe in die Probenöffnung, bis Sie ein leises Klicken hören. 3) Die Testkassette ist für die Analyse bereit.

<span id="page-37-0"></span>7. Setzen Sie die Testkassette in das Analysegerät ein, wenn Sie auf dem Bildschirm dazu aufgefordert werden.

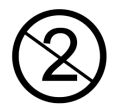

<span id="page-37-1"></span> Die Testkassette ist nur für den einmaligen Gebrauch bestimmt und muss nach Gebrauch entsorgt werden.

#### **6.2.2 Starten der Analyse**

Gehen Sie beim Starten der Analyse wie folgt vor:

1. Während der Vorbereitung des Analysegeräts wird ein blauer Statusbalken auf dem Bildschirm angezeigt, während der Selbsttest durchgeführt wird.

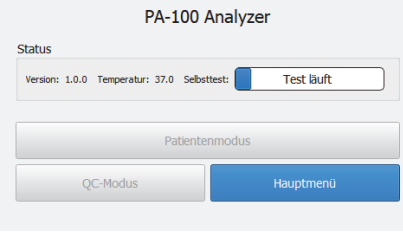

**Abbildung 23**

2. Wenn das Startmenü angezeigt wird, drücken Sie auf die grüne Taste mit der Bezeichnung [Patientenmodus] für einen klinischen Test oder auf die blaue Taste [QC-Modus], um einen Qualitätskontrolltest zu starten.

<span id="page-38-1"></span>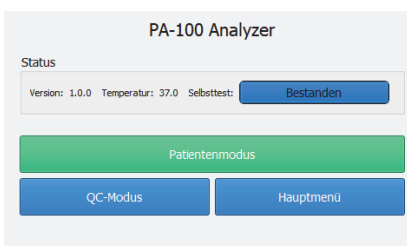

#### <span id="page-38-0"></span>**Abbildung 24**

3. Verwenden Sie den Barcodeleser, um einen Barcode für die Bediener-ID zu scannen oder geben Sie sie manuell über die Tastatur ein und drücken Sie auf [Akzeptieren]. Wenn keine Bediener-ID verfügbar ist, wählen Sie [Überspringen].

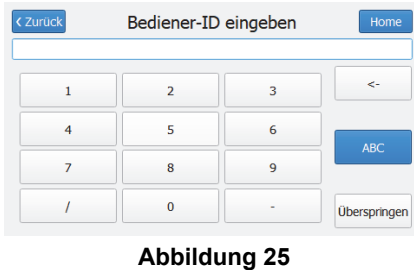

- 4. Wenn die Funktion [Patienten-ID] aktiviert ist, verwenden Sie den Barcodeleser, um einen [Patienten-ID]- Barcode oder den Barcode auf dem Kontrollmaterial zu scannen. Die Patienten-ID kann auch manuell über die Tastatur eingegeben werden. Wenn [Patienten-ID] deaktiviert ist, entfällt dieser Schritt.
- 5. Verwenden Sie den Barcodeleser, um den Barcode auf der Testkassette zu scannen.

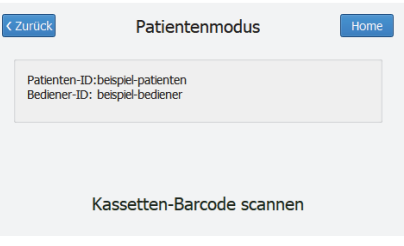

#### **Abbildung 26**

6. Führen Sie die Testkassette in das Testkassettenfach ein, bis das Analysegerät mit einem Signalton darauf reagiert und das Einführen der Testkassette automatisch zu Ende führt. Die Testkassette ist ordnungsgemäß eingeführt, wenn sie sich vollständig im Inneren des Geräts befindet und die Status-LED blau aufleuchtet.

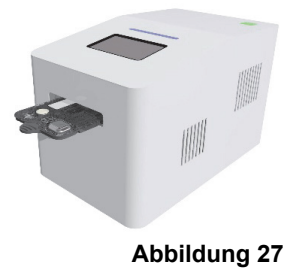

#### $\circledcirc$ **Hinweis:**

Halten Sie die Testkassette immer horizontal. Der vorstehende Griff an der Vorderseite sollte nach außen zeigen. Wenn Sie die Testkassette schräg oder schief in das Gerät einführen, kann dies den Betrieb beeinträchtigen.

7. Der Assay beginnt automatisch, wenn die Testkassette ordnungsgemäß eingesetzt wurde. Der Fortschrittsbalken zeigt an, wie viel Zeit (in %) seit Beginn des Testablaufes vergangen ist. Zu Beginn der Analyse ist es möglich, die Patienten-ID zu ändern oder den Test abzubrechen.

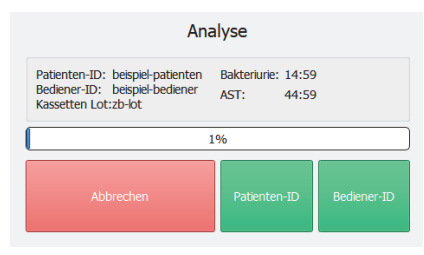

#### **Abbildung 28**

8. Die LED-Anzeige beginnt grün zu blinken und die Testkassette wird automatisch freigegeben, wenn die Analyse abgeschlossen ist. Drücken Sie auf [Akzeptieren], um die Analyseergebnisse zu speichern, [Ablehnen], um sie zu verwerfen, oder [Patienten-ID], um die Patienten-ID zu ändern.

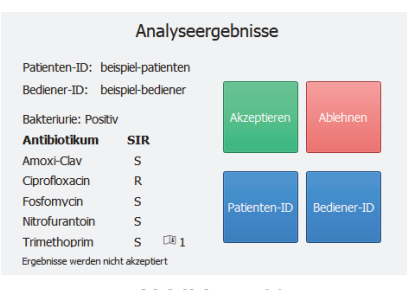

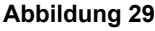

# **Hinweis:**

Nach Annahme der Ergebnisse kann die Patienten-ID nicht mehr geändert werden. Entfernen Sie die gebrauchte Testkassette aus dem Testkassettenfach und entsorgen Sie sie in einem Behälter für Sondermüll.

9. Nach der Ergebnis-Bestätigung können Sie die Ergebnisse entweder ausdrucken, falls ein Drucker angeschlossen ist, indem Sie [Drucken] wählen, oder über das LIS übertragen, wenn eine derartige Verbindung verfügbar ist, indem Sie [Export] wählen. Wählen Sie [Zurück], um wieder zum Menü [Home] zu gelangen.

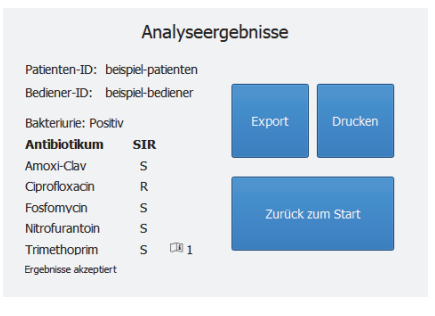

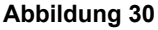

## <span id="page-40-0"></span>**6.3 Ergebnisse und Interpretation**

#### <sup>i</sup> **Wichtig**

Die vom Analysegerät gelieferten Ergebnisse sind dafür vorgesehen, bei der Diagnose und der Auswahl einer Antibiotikabehandlung zu unterstützen. Die Ergebnisse sind nur in Verbindung mit anderen klinischen Anzeichen und Symptomen zu verwenden.

#### <span id="page-40-2"></span>**6.3.1 Zeit bis zum Ergebnis**

Die Ergebnisse werden auf dem Touch-Bildschirm des PA-100 Analyzer angezeigt, sobald der Test abgeschlossen ist und die Ergebnisse vorliegen. Test und Analyse können bis zu:

- 30 Minuten für Bakteriurie-Ergebnisse und
- 45 Minuten für AST-Ergebnisse dauern

Je nach Art des Erregers in der Urinprobe kann die Zeit bis zum Ergebnis des AST-Tests zwischen 30 und 45 Minuten betragen. Das Ergebnis kann entweder für die gesamte Antibiotika- oder einen Teil der Antibiotikaliste dargestellt werden. Im Falle eines Teilergebnisses für eine Untergruppe von Antibiotika wird ein Countdown der verbleibenden Zeit für die erweiterte Analyse der verbleibenden Antibiotika angezeigt (siehe [Abbildung 31\)](#page-40-1). Der Benutzer kann die erweiterte Analyse jederzeit beenden. Wird die Analyse vorzeitig abgebrochen, werden nur die Teilergebnisse im [Patientenspeicher] gespeichert (siehe Abschnitt [5.3 Speicher](#page-27-2)  [für Patienten- und QC-Ergebnisse\)](#page-27-2).

Ein Überblick über die mögliche Zeit bis zum Ergebnis ist in der folgenden Tabelle zu finden. Die Zeit bis zum Ergebnis hängt von dem vorhandenen Pathogen ab.

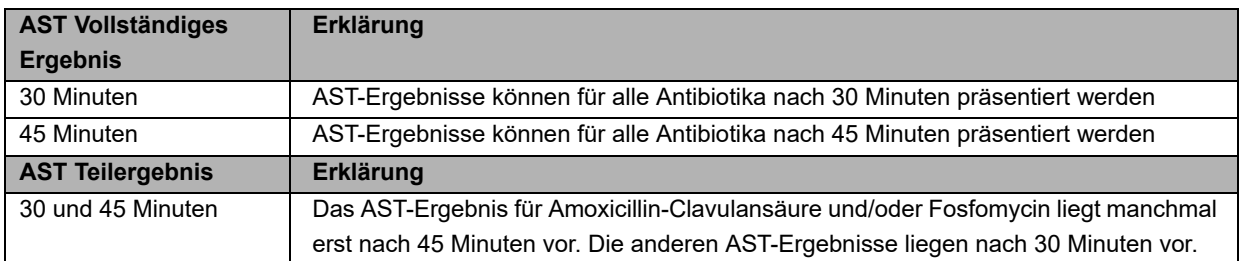

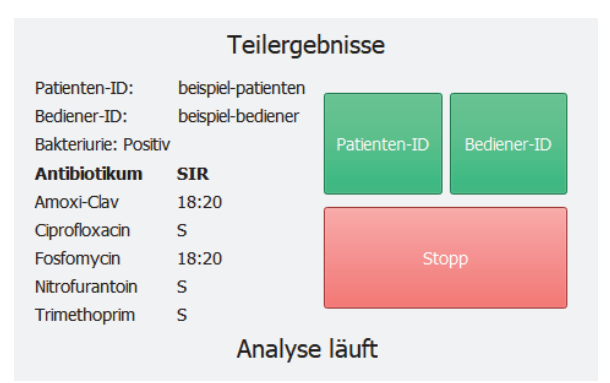

<span id="page-40-1"></span>**Abbildung 31:** Screenshot eines Teilergebnisses mit einem Countdown für die verbleibende Zeit bis zum Ergebnis für Amoxicillin-Clavulansäure und Fosfomycin.

#### <span id="page-41-0"></span>**Abkürzungen und Symbole, die auf dem AST-Ergebnisbildschirm des PA-100 Analyzer angezeigt werden**

Die Abkürzungen des PA-100 Analyzer für AST-Ergebnisse sind in der folgenden Tabelle aufgeführt und erläutert:

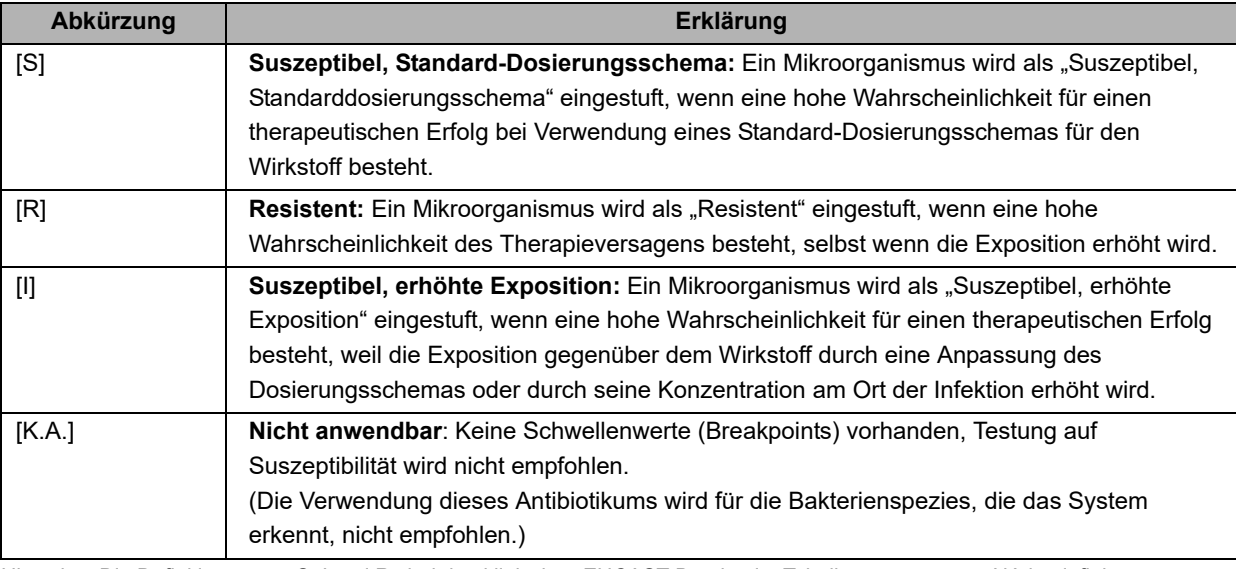

Hinweis: Die Definitionen von S, I und R sind den klinischen EUCAST Breakpoint Tabellen entnommen. NA ist definiert, wenn es keinen klinischen EUCAST-Breakpoint gibt. Im Abschnitt [Interpretation](#page-43-0) finden Sie mehr Einzelheiten zu den angewandten klinischen Breakpoints.

<span id="page-42-0"></span>Die Abkürzungen des PA-100 Analyzer und die Erklärungen zu den Informationscodes sind in der folgenden Tabelle aufgeführt:

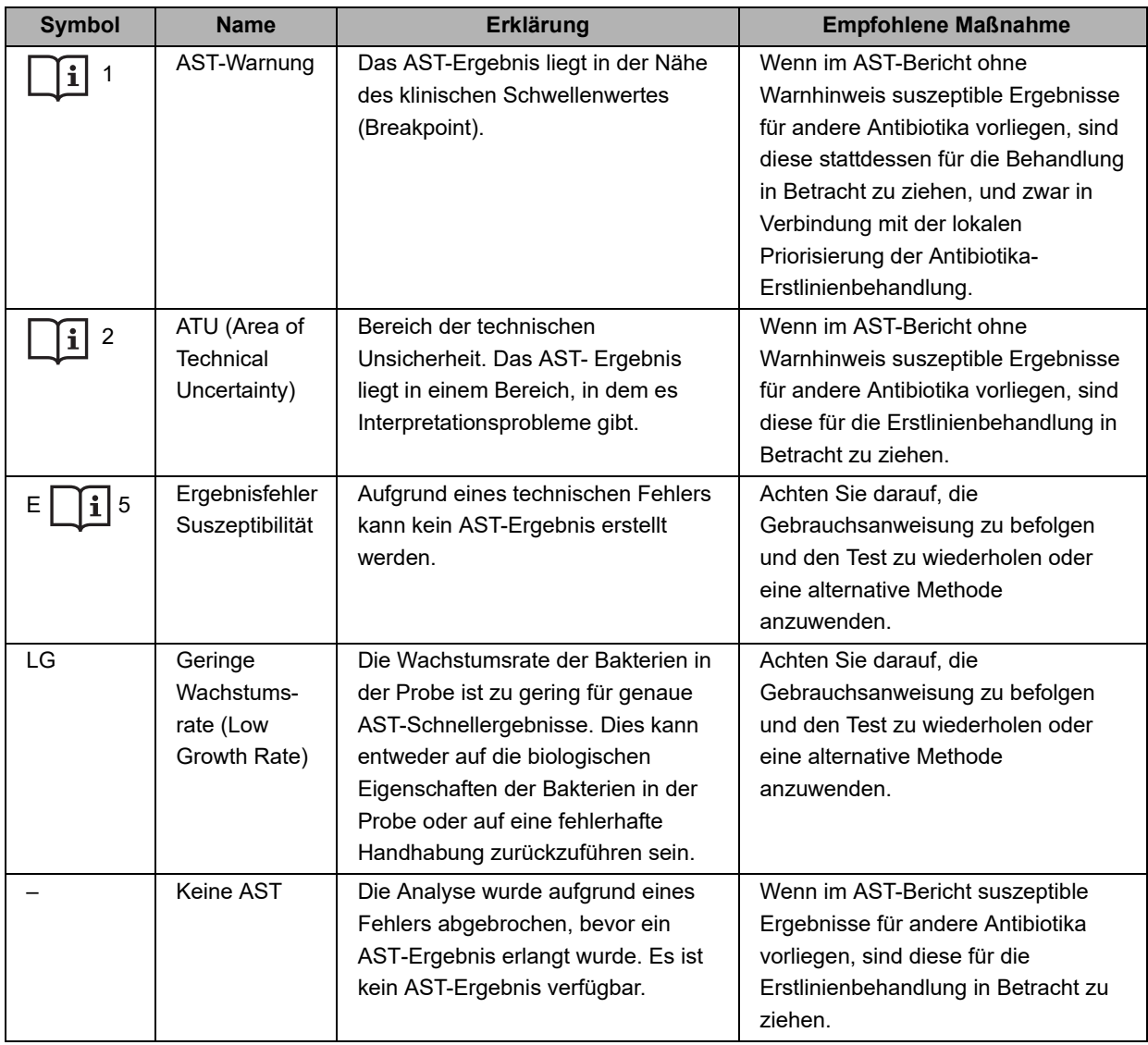

Hinweis: Das Informationssymbol wird nicht angezeigt, wenn das Ergebnis auf einen Beleg gedruckt wird. Stattdessen wird die Codenummer in Klammern dargestellt (z. B.  $||\mathbf{i}|$  1 wird auf dem Beleg als (1) dargestellt).

#### <span id="page-43-1"></span><span id="page-43-0"></span>**6.3.2 Interpretation**

Der PA-100 Analyzer wird mit einer Datenanalysesoftware geliefert, welche die Analyse und Interpretation der mit dem PA-AST Panel U-0501 erhaltenen Ergebnisse durchführt. Die Interpretation der Schwellenwerte (breakpoints) des PA-AST Panel U-0501 basieren auf der EUCAST Clinical Breakpoint Table Version 12.0 [3], die an das PA-100 AST System angepasst wurde. Abweichungen von den EUCAST-Breakpoints sind kursiv hervorgehoben; eine Erklärung für die Abweichung ist unter der Tabelle angefügt.

In der folgenden Tabelle sind die angewandten klinischen Schwellenwerte (Breakpoints) aufgelistet:

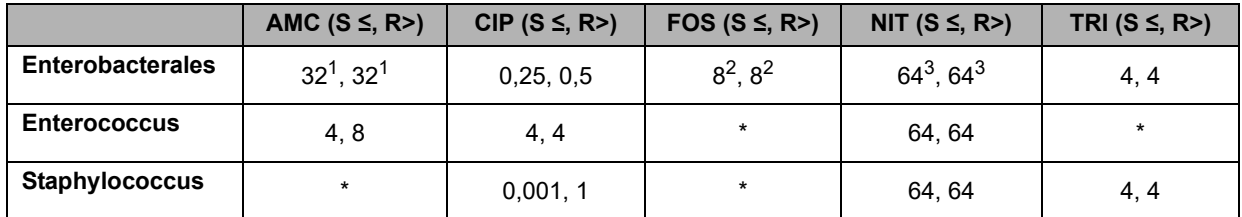

1. Der AMC-Breakpoint wird von EUCAST als "(ausschließlich unkomplizierte HWI)" definiert.

2. Der orale FOS-Breakpoint wird von EUCAST als "(ausschließlich unkomplizierte HWI), E. coli" definiert, was auch für andere Enterobakterien in der Interpretation des PA-AST Panel U-0501 gilt.

3. Der NIT-Breakpoint wird von EUCAST als "(ausschließlich unkomplizierte HWI), E. coli" definiert und in der Interpretation des PA-AST Panel U-0501 auch auf andere Enterobakterien angewandt.

\* Für bestimmte Kombinationen von Antibiotika und Bakterienarten gibt es keinen klinischen Breakpoint. Das Original der Breakpoint-Tabelle finden Sie unter: "The European Committee on Antimicrobial Susceptibility Testing. Breakpoint tables for interpretation of MICs and zone diameters. Version 12.0, 2022. http://www.eucast.org." Die von EUCAST veröffentlichte Leitlinie "When there are no breakpoints in the EUCAST tables" (Dezember 2021) wird für Fosfomycin und Nitrofurantoin bei K. pneumoniae und P. mirabilis in diesem Panel angewendet.

# <span id="page-44-6"></span><span id="page-44-0"></span>**Kapitel 7 Qualitätskontrollverfahren**

Die Qualitätskontrolle (QC) besteht sowohl aus dem PA-100 Analyzer als auch aus jedem PA-AST Panel U-0501. Die QC-Tests sollten durchgeführt werden, um zu bestätigen, dass Ihr PA-100 AST System ordnungsgemäß funktioniert und zuverlässige Ergebnisse liefern kann. Genaue Ergebnisse für Patientenproben können nur gewährleistet werden, wenn Kontrollen regelmäßig durchgeführt und die QC bestanden werden.

## <span id="page-44-5"></span><span id="page-44-2"></span><span id="page-44-1"></span>**7.1 QC auf die Exposition von Testkassetten gegenüber hoher Temperaturen**

<span id="page-44-4"></span>Die Einweg-Testkassetten sind temperatur- und lichtempfindlich. Jede Schachtel mit 25 Panels ist mit einer Temperaturanzeige an der Innenwand der Schachtel ausgestattet. Die Temperaturanzeige muss bei Erhalt einer neuen Lieferung mit Panels und vorzugsweise jedes Mal, wenn ein neues Kit aus der Schachtel genommen wird, visuell überprüft werden. Daher sollten die Testkassetten in der Box aufbewahrt werden, in der sie geliefert werden und in der sich die Temperaturanzeige befindet.

Die Temperaturanzeige besteht aus drei weißen Kreisen. Wenn die Verpackung Temperaturen von über 30 °C ausgesetzt ist, verändert sich die Farbe der Kreise von weiß zu rot. Siehe [Abbildung 32](#page-44-3).

Wenn *einer* der Kreise rot ist oder rote Flecken aufweist, sind alle verbleibenden Testkassetten in der Schachtel beschädigt und müssen entsorgt werden.

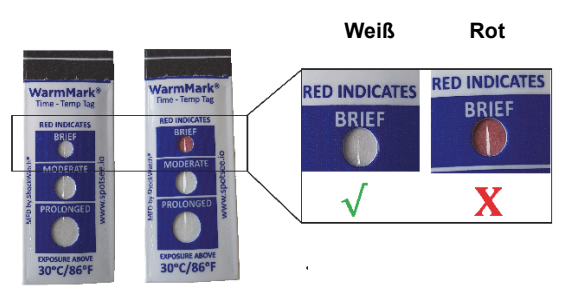

<span id="page-44-3"></span>**Abbildung 32:** Links: Die Temperaturanzeige mit weißen Kreisen, einer ordnungsgemäß gelagerten Schachtel. Rechts: Die Temperaturanzeige mit einem roten Kreis, von einer Schachtel, die einer zu hohen Temperatur ausgesetzt wurde.

## <span id="page-45-2"></span><span id="page-45-1"></span><span id="page-45-0"></span>**7.2 QC auf die Exposition von Testkassetten gegenüber hoher Luftfeuchtigkeit**

Die Einweg-Testkassetten sind empfindlich gegenüber hoher Luftfeuchtigkeit. Jeder Schutzfolienbeutel enthält ein farbwechselndes Trocknungsmittel, das vor der Verwendung jeder Testkassette einer Sichtprüfung unterzogen werden muss. Wenn die ungeöffneten Folienbeutel trocken aufbewahrt werden, bleiben die Kügelchen im Trocknungsmittel orangefarben und die Testkassette kann verwendet werden. Wenn die Kügelchen im Trocknungsmittel grün geworden sind, war die Testkassette einer schädlichen Menge Feuchtigkeit ausgesetzt und darf nicht verwendet werden.

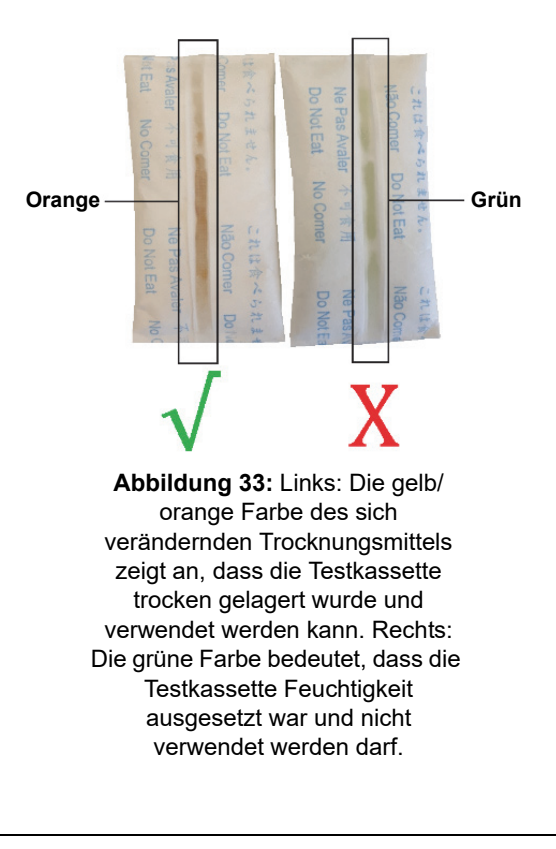

# **Hinweis:**

Einige Kügelchen im Trocknungsmittel sind transparent. Die orangefarbenen Kügelchen färben sich grün, wenn sie Feuchtigkeit ausgesetzt sind. Verwenden Sie die Testkassette nicht, wenn nur transparente Kügelchen sichtbar sind, wenn das Trocknungsmittel aus irgendeinem anderen Grund nicht überprüft werden kann, oder wenn der Beutel kein farbwechselndes Trocknungsmittel enthält. Wenn Sie an einer Farbsehschwäche leiden, lassen Sie sich bei diesem Schritt der Qualitätskontrolle bitte helfen.

## <span id="page-46-0"></span>**7.3 QC-Verfahren mit PA Control Beads**

<span id="page-46-1"></span>Die PA Control Beads von Sysmex Astrego AB (Bestellnummer AY266595) sind speziell für QC-Assays des PA-100 Analyzer entwickelt worden. Verwenden Sie keine anderen Proben als QC-Assays.

Bitte lesen Sie vor der Verwendung die mit den PA Control Beads mitgelieferte Gebrauchsanweisung durch:

- 1. Starten Sie das Analysegerät.
- 2. Schütteln Sie die Flasche mit den PA Control Beads mehrere Sekunden gründlich.
- 3. Befüllen Sie die Testkassette mit den PA Control Beads *direkt* nach dem Schütteln der Flasche.
- 4. Wählen Sie [QC-Modus] auf dem Bildschirm [Home] aus.
- 5. Folgen Sie dem Verfahren im Abschnitt ["6.2.2 Starten der Analyse".](#page-37-1)
- 6. Anstelle der Eingabe einer Patienten-ID sollte der Barcode auf der PA Control Beads gescannt werden.

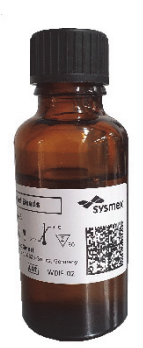

**Abbildung 34:** PA Control Beads. Scannen Sie den Barcode auf der Flasche, anstatt die Patienten-ID einzugeben.

Das Ergebnis der QC sollte [Bestanden] lauten.

Wenn das Ergebnis einer QC [Fehlgeschlagen] lautet, überprüfen Sie Folgendes:

- Es liegen keine Handhabungsfehler vor.
- Die PA Control Beads haben das Verfallsdatum nicht überschritten.
- Die PA Control Beads und das PA-Serie Panel wurden gemäß den Empfehlungen gelagert.
- Es gibt keine Hinweise auf eine bakterielle oder Pilzkontamination der PA Control Beads.
- Die PA Control Beads wurden vor der Verwendung ordnungsgemäß geschüttelt.

# **Warnung**

Wenn das QC-Ergebnis nach Befolgung der Anweisungen immer noch nicht [Bestanden] ist, notieren Sie den Fehlercode und wenden Sie sich an Ihren Händler vor Ort, bevor Sie mit der Analyse der Patientenproben fortfahren.

### **7.3.1 Häufigkeit von QC-Tests**

Es wird empfohlen, eine QC durchzuführen:

- Bei der erstmaligen Inbetriebnahme des Analysegeräts oder nach dem Transport.
- Falls ein unerwartetes Patiententestergebnis vorliegt.
- Zur Schulung von neuem Personal für die richtigen Verwendung des PA-100 AST System.
- Wenn nationale oder lokale Vorschriften häufigere Tests von Kontrollmaterialien erfordern, führen Sie QC gemäß dieser Vorschriften durch.
- Mindestens einmal alle 30 Tage.

# <span id="page-48-0"></span>**Kapitel 8 Leistungsmerkmale**

#### <span id="page-48-4"></span><span id="page-48-1"></span>**8.1 Leistungsmerkmale**

Die Leistungsmerkmale des PA-AST Panel U-0501 wurden durch vergleichende Bewertungen ermittelt. Diese Studien haben gezeigt, dass die qualitativen AST-Ergebnisse des PA-AST Panel U-0501 mit der nach ISO 20776-1: 2019 durchgeführten Bouillon-Mikrodilution und Agardilution korrelieren.

Die Studie zur Bewertung der AST-Leistung wurde so weit wie anwendbar gemäß ISO 20776-2:2007 durchgeführt, da die Norm für AST aus Kolonien auf Agarplatten gilt, während das PA-AST Panel U-0501 für frisch gesammelte Urinproben mit aktiv wachsenden Bakterien vorgesehen ist.

Surrogat-Proben wurden mit frischen, kürzlich entnommenen oder Stammisolaten hergestellt, die in Mueller-Hinton-Bouillon II (MHBII) versetzt, über Nacht bei 37 °C gezüchtet und im Verhältnis 1:2.000 in MHBII weiter verdünnt werden, um 2 weitere Stunden zu wachsen. Die Kultur wird dann auf Zielkonzentrationen von 10<sup>5</sup> bis 10<sup>6</sup> CFU/mL für positive und unter 5x10<sup>4</sup> CFU/mL für negative Proben verdünnt.

Die Bewertung verschiedener Surrogat-Probenmatrizen und potenzieller Interferenzen bei Patientenproben wird in den folgenden Abschnitten beschrieben.

#### <span id="page-48-5"></span>**8.1.1 Bakteriurie Erkennungsrate**

In der folgenden Tabelle sind die Berechnungen der Empfindlichkeit und Spezifität für den Nachweis einer Bakteriurie aufgelistet:

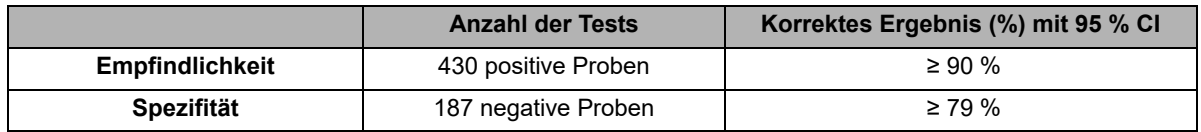

#### <span id="page-48-2"></span>**8.1.2 Antibiotika-Suszeptibilitätsrate**

#### **8.1.2.1 AST-Genauigkeit**

<span id="page-48-3"></span>In der folgenden Tabelle sind die Anzahl der einzelnen Bakterienstämme und die kategorische Übereinstimmung (CA) pro Antibiotikum aufgelistet:

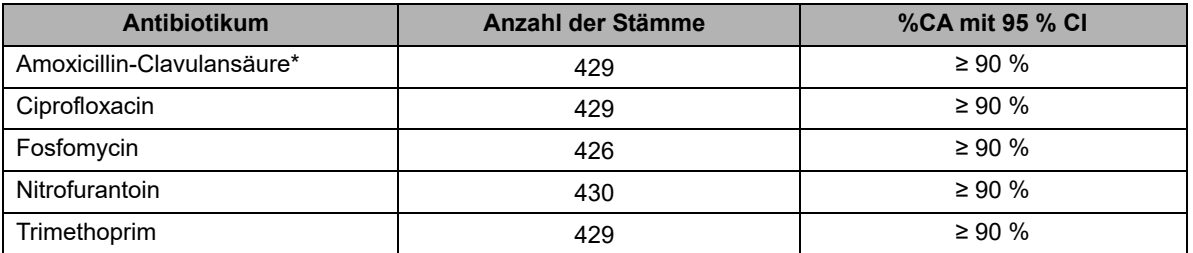

\*Die Interpretation von resistenten AMC Ergebnissen sollte mit gebotener Umsicht erfolgen, da das Resistenzprofil um die klinischen Grenzwerte dieses Kombinationsarzneimittels unsicher ist und zu falschen Resistenzergebnissen führen kann.

#### **8.1.2.2 AST-Reproduzierbarkeit**

<span id="page-49-0"></span>In der folgenden Tabelle ist die kategorische Übereinstimmung (CA) pro Antibiotikum aufgelistet:

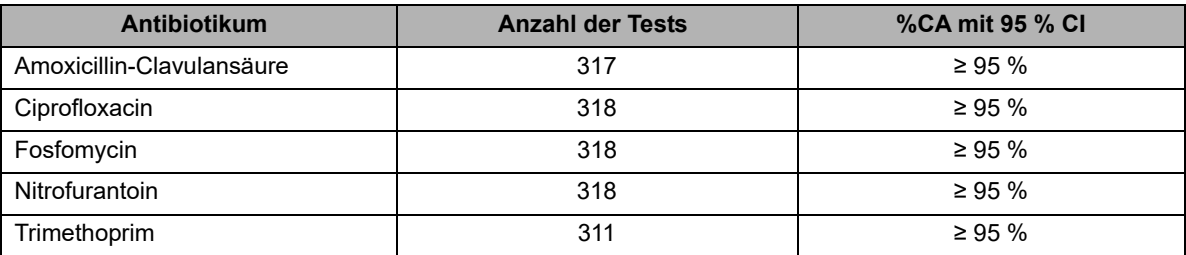

#### **8.1.3 Äquivalenz der Surrogat-Probenmatrix**

<span id="page-49-2"></span>Die für die Leistungsbewertung verwendete Surrogat-Probenmatrix (MHBII) hat sich in einer separaten Studie mit 30 klinischen Isolaten, in der die AST-Leistung zwischen mit MHBII aufbereiteten Surrogat-Proben und mit Spenderurin aufbereiteten Surrogat-Proben verglichen wurde, als gleichwertig mit Urin erwiesen.

#### **8.1.4 Potenziell störende Partikel**

Potenziell störende Partikel wurden in folgenden Konzentrationen getestet, die Testperformance wurde dadurch nicht beeinträchtigt:

- Weiße Blutkörperchen  $(10^6 \text{ Partikel/mL})$
- Rote Blutkörperchen (5x10<sup>5</sup> Partikel/mL)
- <span id="page-49-1"></span>• Plattenepithelzellen  $(10^4 \text{ Partikel/mL})$

#### **8.1.4.1 Hämaturie**

Proben mit einem hohen Erythrozytenanteil (Makrohämaturie) sollten nicht auf dem PA-100 AST System analysiert werden weil diese eine höhere Fehlerquote aufweisen. Die Farbe einer Urinprobe gibt einen Hinweis darauf, ab wann eine Probe nicht für die Analyse mit dem PA-100 AST System empfohlen wird ([Abbildung 35](#page-50-1)). Blassgelbe bis dunkelgelbe Proben weisen ein geringeres Fehlerrisiko auf, während hellrote bis dunkelrote Proben ein höheres Fehlerrisiko haben, und es wird empfohlen eine andere Testmethode anzuwenden.

#### ℭ **Hinweis:**

Die Probefarbe hängt nicht nur vom Vorhandensein von RBCs ab. Andere Faktoren, die eine Farbveränderung der Probe auslösen, sollten nicht zu Ergebnisfehlern des PA-100 AST System führen.

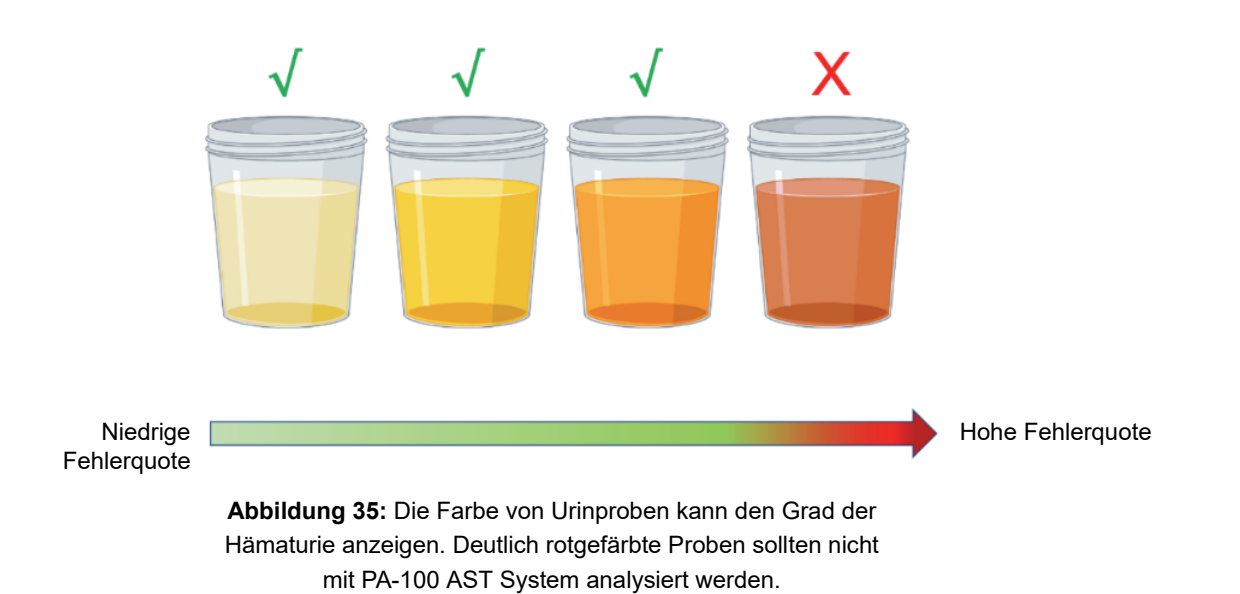

#### <span id="page-50-1"></span>**8.1.5 Potenzielle Störsubstanzen**

Potenzielle Störsubstanzen wurden in den folgenden Konzentrationen getestet, die Testperformance wurde dadurch nicht beeinträchtigt:

- Abbauprodukte häufig verwendeter Schmerzmittel die im Urin nachgewiesen werden können:
	- Paracetamol β-D-Glucuronid (250 mg/L)
	- Carboxyibuprofen (250 mg/L)
	- Acetylsalicylsäure (350 mg/L)
- Obere Grenze für normale Glukosewerte im Urin:
	- D(+)Glukose (250 mg/L)
- Niedriger pH-Wert (pH 5,5) und hoher pH-Wert (pH 8,5)

## <span id="page-50-0"></span>**8.2 Leistungsgrenzen und wichtige Feststellungen**

#### <span id="page-50-2"></span>**8.2.1 Leistungsgrenzen**

Das PA-AST Panel U-0501 wurde nicht für die Verwendung an folgenden Patientengruppen getestet: Schwangere, Kinder (unter 18 Jahren), Männer, Urosepsis, asymptomatische Patienten sowie mit relevanten anatomischen oder funktionellen Anomalien des Harntrakts, Dauerkathetern, Nierenerkrankungen und/oder anderen begleitenden immunschwächenden Erkrankungen (z. B. Diabetes) sowie Katheter-assoziierten HWI.

Die folgenden Kombinationen von Spezies und Antibiotika wurden nicht bewertet, da zum Zeitpunkt der Tests keine Isolate verfügbar waren. *P. mirabilis*, resistent gegen Amoxicillin-Clavulansäure und Fosfomycin; *E. faecalis*, resistent gegen Amoxicillin-Clavulansäure; *S. saprophyticus*, resistent gegen Ciprofloxacin, Nitrofurantoin und Trimethoprim.

#### **8.2.2 Wichtige Feststellungen**

Das Erkennen von Mischinfektionen (d. h., wenn mehr als eine pathogene Bakterienart die Infektion verursacht) mit dem PA-AST Panel U-0501 wurde nicht untersucht.

Die Leistung für andere Spezies als *E. coli*, *K. pneumoniae*, *P. mirabilis*, *S. saprophyticus* und *E. faecalis* wurde nicht untersucht. Seltene Uropathogene innerhalb der vorgesehenen Patientengruppe können zu einem falschen Bakteriurie- oder falschen AST-Ergebnis führen. Spezies, die im PA-AST Panel U-0501 nicht auf natürliche Weise wachsen (z. B. anspruchsvolle Spezies), führen zu einem negativen Bakteriurie-Ergebnis.

# <span id="page-52-3"></span><span id="page-52-0"></span>**Kapitel 9 Fehlerbehebung**

#### <span id="page-52-1"></span>**9.1 Bei Auftreten eines Fehlercodes**

Fehlercodes, die während der Verwendung des PA-100 Analyzers erscheinen, beziehen sich auf spezifische Informationen oder Fehler. Die Fehler-Codenummern, die möglichen Ursachen und die zu ergreifenden Maßnahmen sind folgend aufgeführt.

Sollte das Analysegerät während der Analyse ein Problem feststellen, wird der Test automatisch abgebrochen. Die Testkassette sollte danach aus dem Gerät entnommen werden. Gehen Sie wie folgt vor:

- 1. Notieren Sie die Codenummer (#) und klicken Sie [OK] zum Akzeptieren. Die Testkassette wird automatisch ausgeworfen.
- 2. Entfernen Sie die Testkassette. Wenn die Testkassette nicht entfernt werden kann, starten Sie das Analysegerät neu.

Suchen Sie nach der Ursache und Maßnahme zur Behebung des Problems in der folgenden Tabelle.

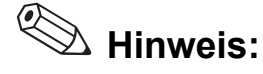

- Verwenden Sie keine Testkassette nochmals, die vom Analysegerät zurückgewiesen wurde.
- Stecken Sie Ihre Finger nicht in das Testkassettenfach, um die Testkassette zu entnehmen.

## <span id="page-52-2"></span>**9.2 Fehlercodes**

#### **9.2.1 Analysegerät**

<span id="page-52-4"></span>Fehlermeldungen im Zusammenhang mit Analysegeräte-Fehlern.

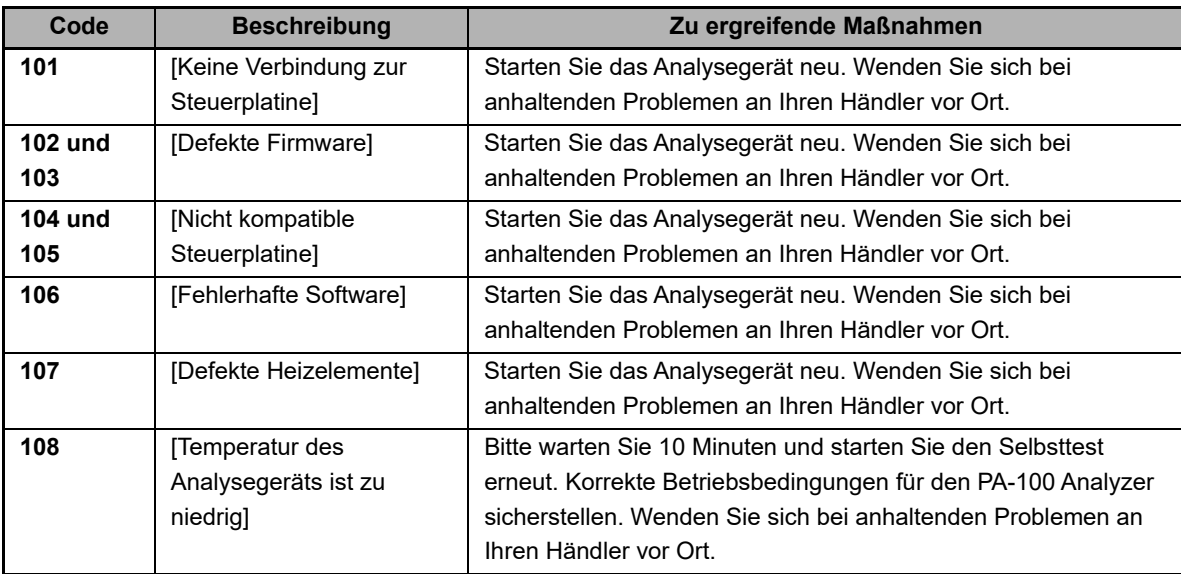

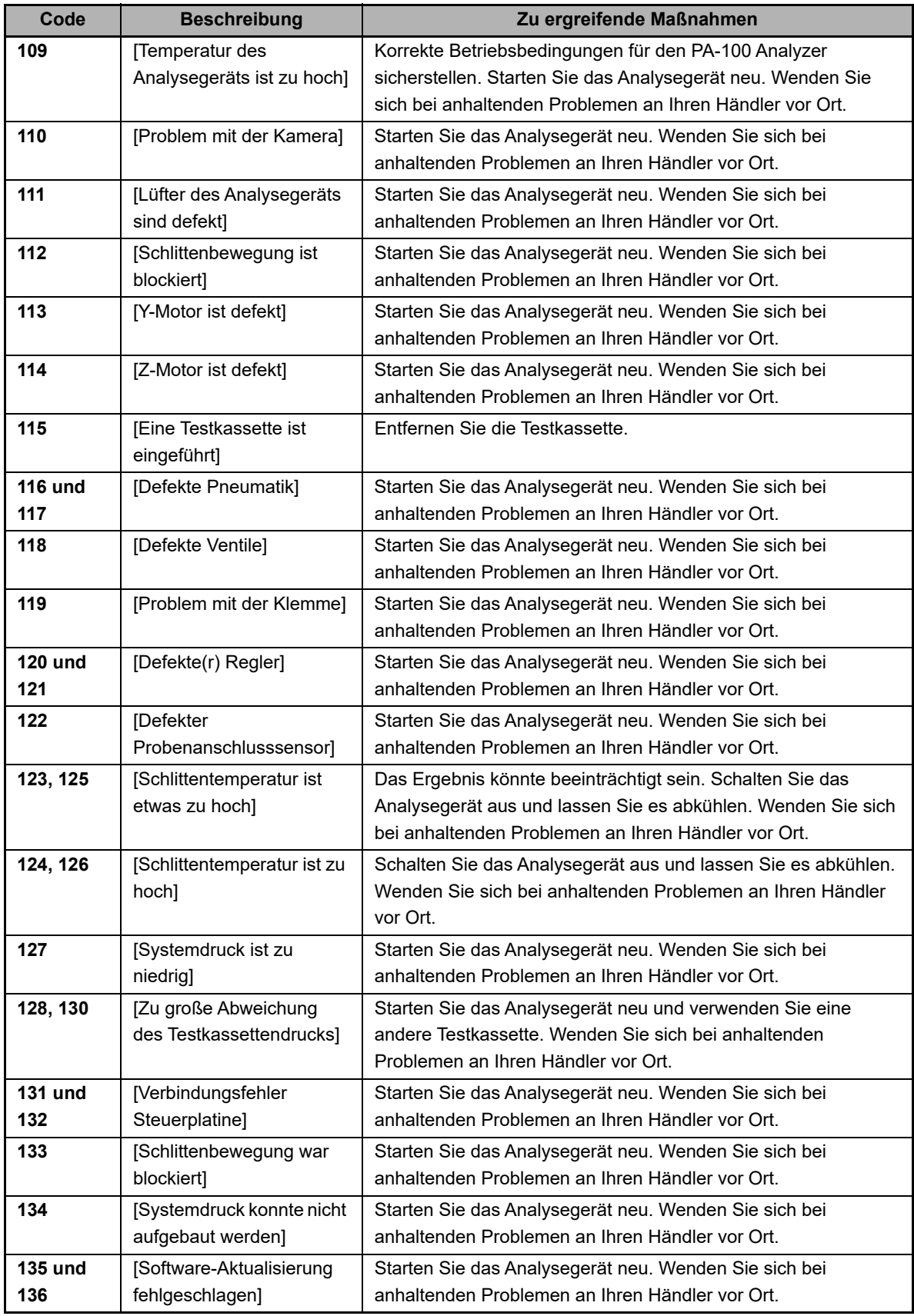

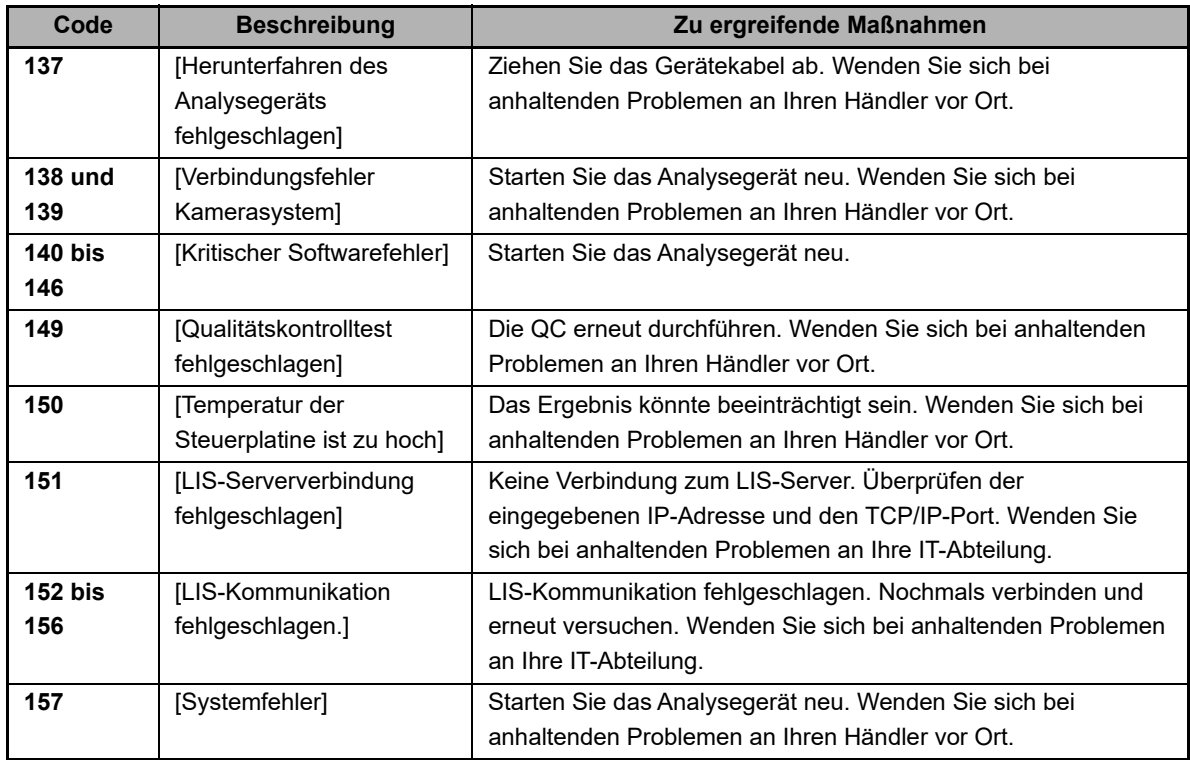

### **9.2.2 Testkassette**

Fehlermeldungen im Zusammenhang mit Testkassetten-Fehlern.

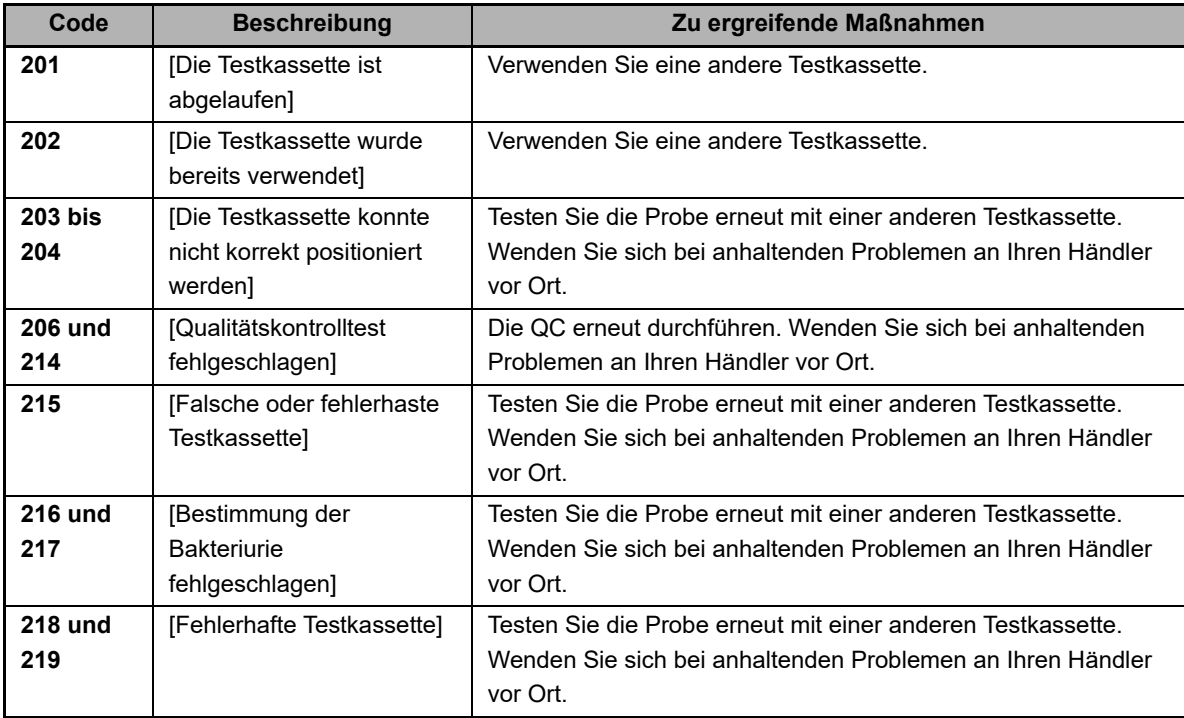

#### **9.2.3 Benutzer**

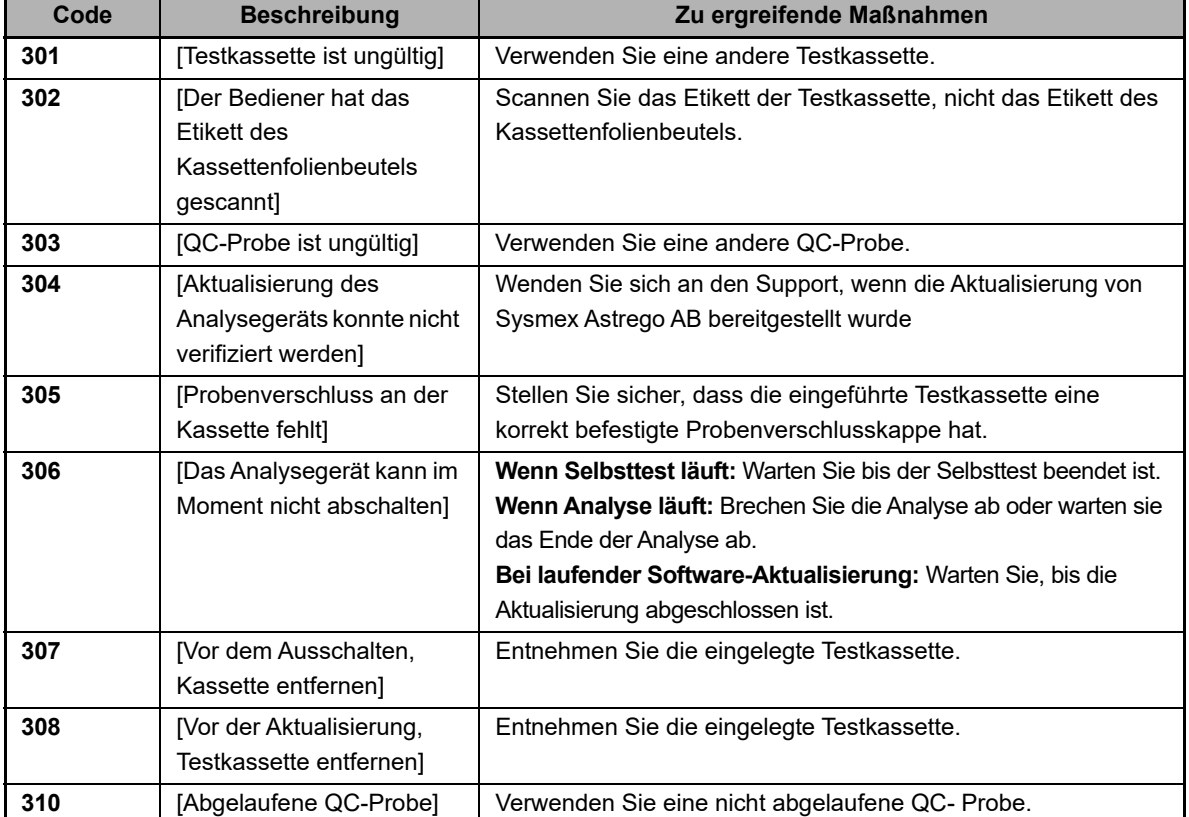

Fehlermeldungen im Zusammenhang mit Bedienfehlern.

# <span id="page-56-0"></span>**Kapitel 10 Wartung**

## <span id="page-56-3"></span><span id="page-56-1"></span>**10.1 Reinigung**

Außer der Gehäusereinigung ist keine Wartung des PA-100 Analyzer erforderlich.

Versuchen Sie nie, das Innere des Analysegeräts zu reinigen. Falls Flüssigkeit in das Gerät gelaufen ist oder Kontaminationsgefahr für Geräteinnere besteht, wenden Sie sich bitte an den Service.

**Hinweis:**

- Das Analysegerät muss vor der Reinigung ausgeschaltet und vom Stromnetz getrennt werden.
- Verwenden Sie keine anderen Reinigungsflüssigkeiten oder -geräte als die unten empfohlenen. • Tauchen Sie das Analysegerät nicht in Wasser oder andere Flüssigkeiten. Verwenden Sie nur leicht angefeuchtete Tücher, gegebenenfalls mit Alkohol. Tragen Sie (> 70 %) Alkohol nicht direkt auf das Gerät auf, insbesondere nicht auf dem Touch-Bildschirm.

### <span id="page-56-4"></span><span id="page-56-2"></span>**10.2 Service Informationen**

Wenn das Problem nach den Korrekturmaßnahmen weiterhin besteht, wenden Sie sich an Ihren Händler vor Ort, um technische Unterstützung zu erhalten. Halten Sie dazu bitte folgende Informationen bereit:

- Seriennummer (SN) siehe Etikett auf der Rückseite des PA-100 Analyzer
- Nummer der Softwareversion siehe Menü auf [Home]
- Lot-Nummer der Testkassette oder des Kits siehe Folienbeutel oder Kitbehälter
- Kontrollidentifikation und Lot-Nummer siehe Fläschchenetikett
- Erhaltene QC-Ergebnisse
- Beschreibung des Problems mit Hinweis auf Fehlercodes oder Meldungen

## <span id="page-57-1"></span>**10.3 Entfernung sensibler Patientendaten**

Falls der PA-100 Analyzer zum Kundendienst geschickt werden soll, müssen alle potenziell sensiblen Patientendaten vom Analysegerät gelöscht werden (d. h. die Patienten-ID). Um alle Patientendaten zu löschen, navigieren Sie zu [Hauptmenü] / [Konfiguration] / [Patienten-ID] und klicken Sie auf [Patientendaten löschen] (siehe [Abbildung 36\)](#page-57-2). Die Löschung muss bestätigt werden, bevor Patientendaten gelöscht werden (siehe [Abbildung 37\)](#page-57-3). Nach dem Löschen werden die Patienten-IDs in den [Patientenspeicher] durch – ersetzt (siehe Abbildung [Abbildung 38](#page-57-4)).

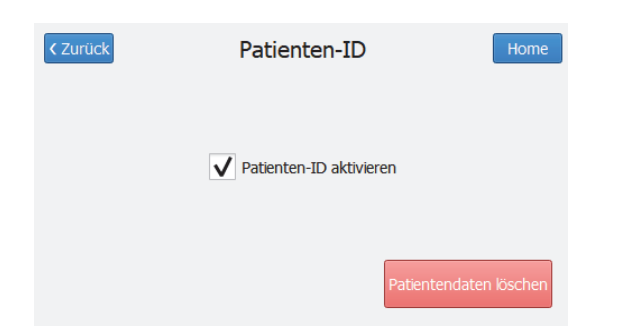

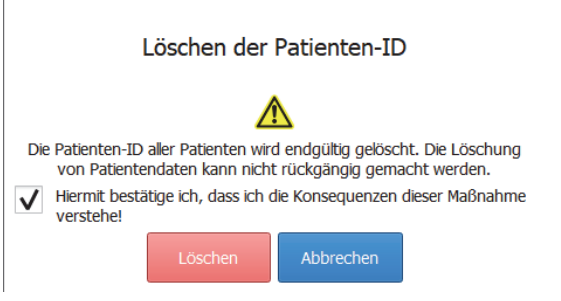

<span id="page-57-2"></span>**Abbildung 36:** Der Screenshot zeigt die rote Schaltfläche in der unteren rechten Ecke an, mit der alle Patienten-IDs endgültig gelöscht werden.

<span id="page-57-3"></span>**Abbildung 37:** Bevor die Patienten-IDs gelöscht werden, ist eine abschließende Bestätigung durch den Benutzer erforderlich.

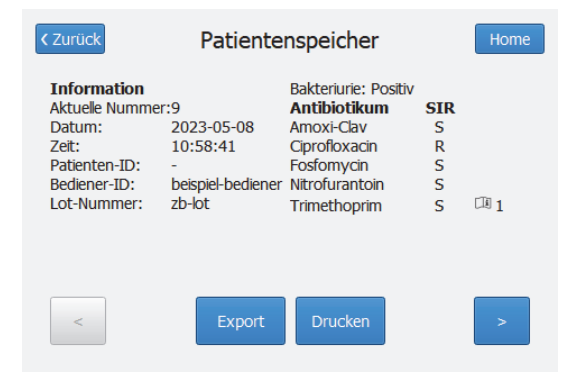

**Abbildung 38:** Der Screenshot zeigt die rote Schaltfläche in der unteren rechten Ecke an, mit der alle Patienten-IDs endgültig gelöscht werden.

# <span id="page-57-4"></span>**Warnung**

- Das Löschen von Patientendaten kann nicht mehr rückgängig gemacht werden. Alle gespeicherten Patienten-IDs werden dauerhaft gelöscht.
- Bitte stellen Sie sicher, dass alle Ergebnisse an einer anderer Stelle gespeichert/übertragen werden, bevor Sie fortfahren.
- Es liegt in Ihrer Verantwortung, die lokalen Vorschriften zum Schutz personenbezogener Gesundheitsdaten einzuhalten.
- <span id="page-57-0"></span>• Bitte bestätigen Sie in [Patientenspeicher], dass die Löschung erfolgreich war, bevor Sie das Analysegerät zur Wartung einschicken.

# <span id="page-58-0"></span>Index

#### $\boldsymbol{\mathsf{A}}$

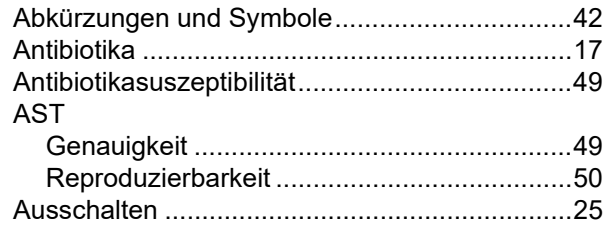

#### $\, {\bf B}$

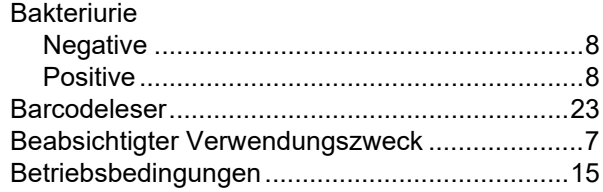

#### D

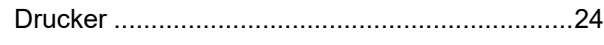

#### $\mathsf E$

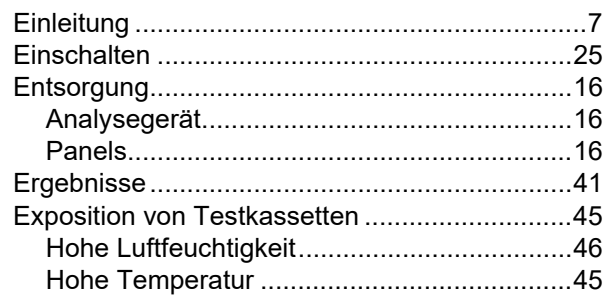

#### $\bar{\mathbf{F}}$

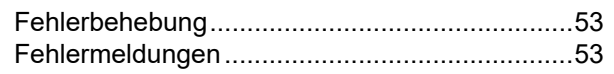

#### G

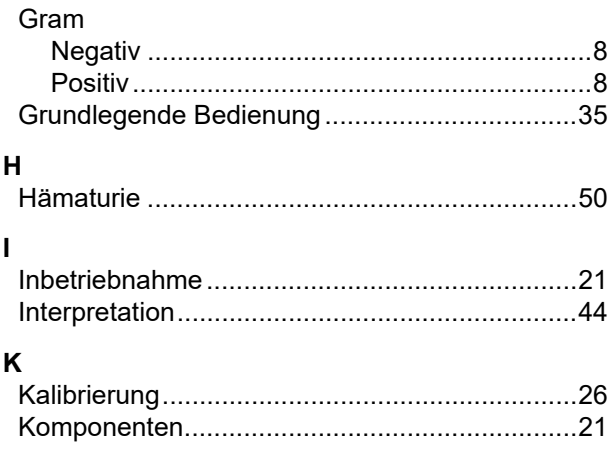

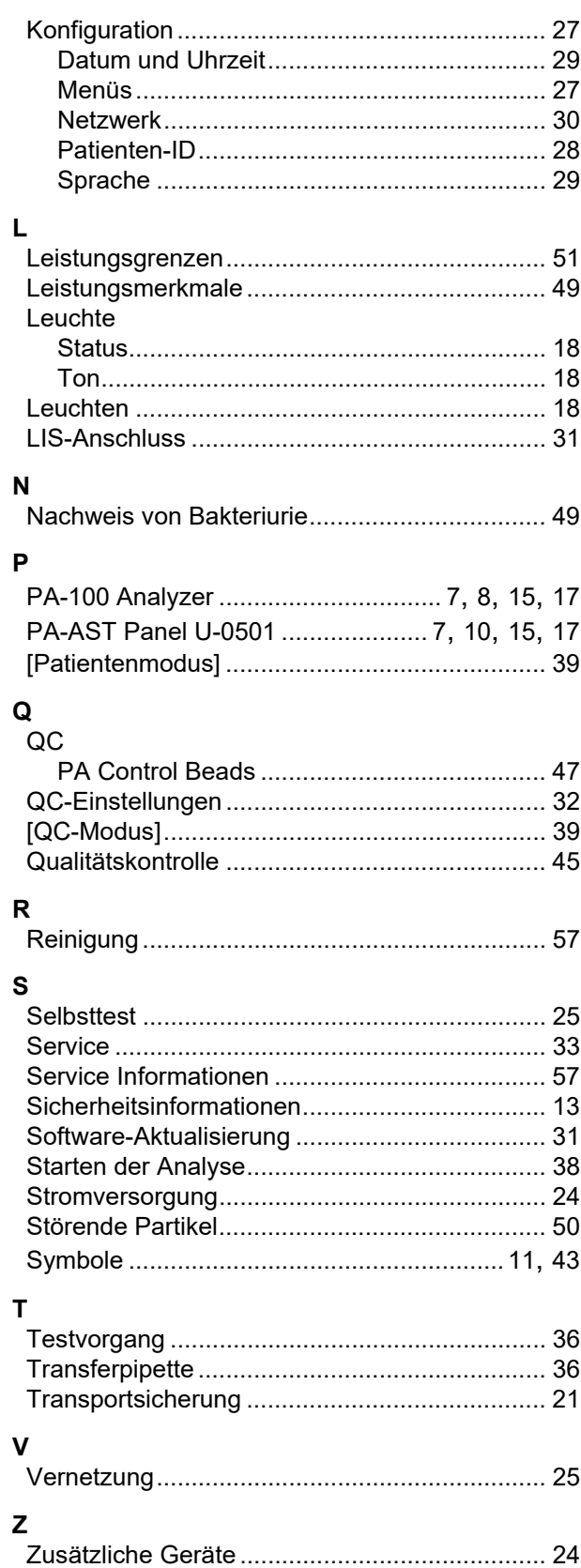

Index